TABLE OF CONTENT

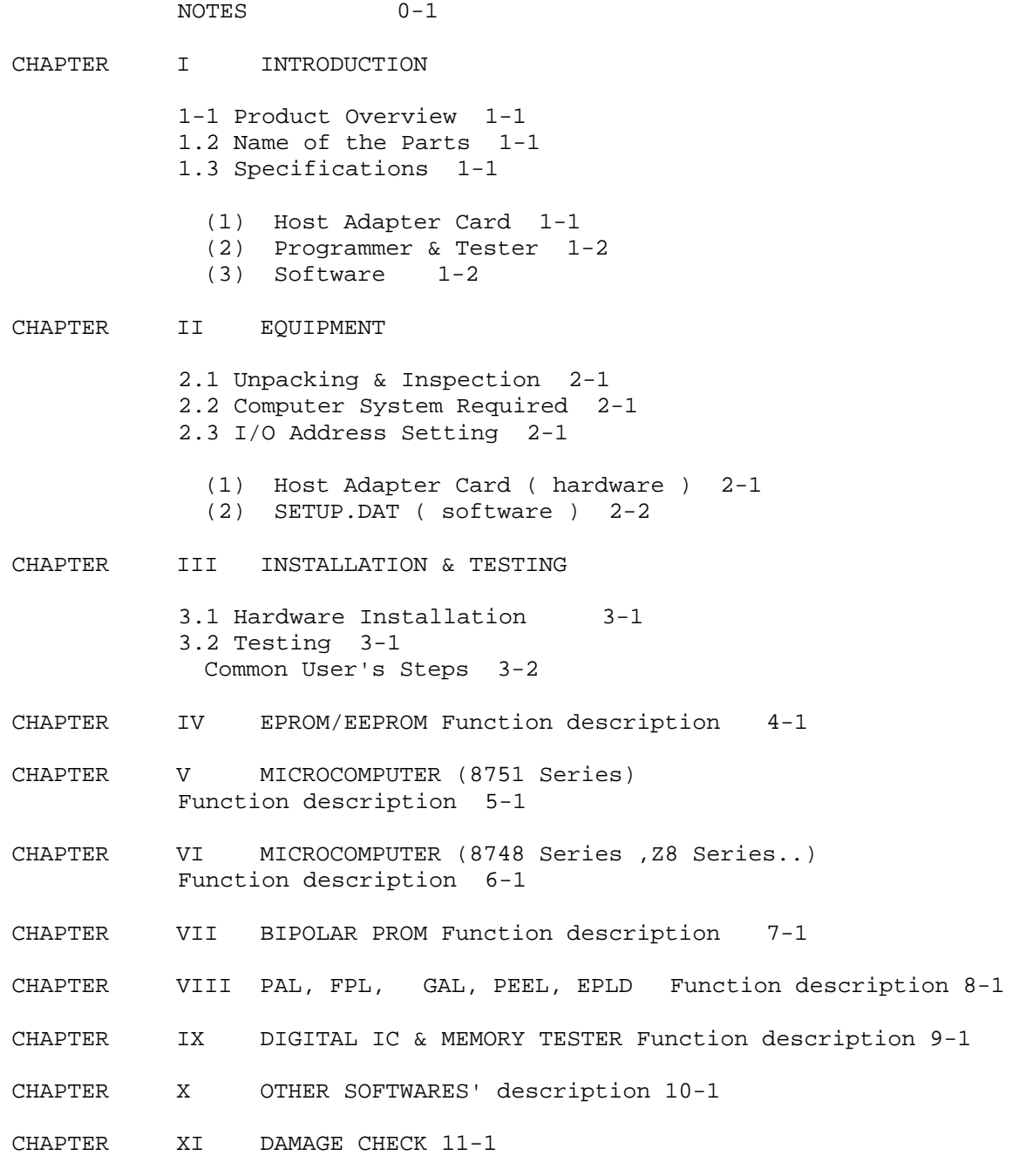

Š page 0-1 \*\*\*\*\*\*\*\*\*\*\*\*\*\*\*\*\*\*\*\*\*\*\*\*\* N O T E S \*\*\*\*\*\*\*\*\*\*\*\*\*\*\*\*\*\*\*\*\*\*\*\*\*\*\*\* NOTE 1 : If there is any unclear statement in this manual, please print the 'MANUAL.DOC'file from the disk for reference. Should this manual be modified, MAMUAL.DOC will be also corrected immediately.

## NOTE 2:

 First of all please read this manual from CHAPTER I to CHAPTER III before you start to instal and use this programmer.

#### NOTE 3:

Pin assignment of the SOCKET as below:

 pin1 for 40pin's chip - |----v----| | | pin1 for 32pin's chip - |----v----| pin1 for 28pin's chip - |----v----| pin1 for 24pin's chip - |----v----| pin1 for 20pin's chip - |----v----| pin1 for 16pin's chip - |----v----| | | | | | | | | |---------||<br>|---------|| | O

#### NOTE 4:

With your computer turned on and off, or your executed files replaced, please don't put the chips on the testing socket. Wait until the main display screen appears. Thus, you can avoid destroying your chips because of error operation.

## NOTE 5:

In the programming process, the BUSY LED will light. please don't put the chip on or take it from the socket at this moment. The programming voltage on the socket may destroy the chip, so please wait until the BUSY LED is turned off then start next step.

NOTE 6:

 After your computer is turned on, whether the programmer is connected with D-25 CABLE or not, it won't affect the computer and won't destroy the programmer, too.

#### Š

page 0-2

# NOTE 7:

 This programmer owns a warrant to succeed a 99 % up performance. Suppose your programmer can't perform well, please contact us. We will help solve problem for you. Should any problem arise in the programming process, please don't waste too many chips to test. First read "DAMAGE CHECK", make sure where the problem is, solve it then program again.

NOTE 8: Our company will continue offering new softwares. If any chips were found with softwares unavailable for programming from us, please contact us. We may have new software at hand. However if we don't have, we will write it for you at our soonest.

Š

page 1-1

CHAPTER I : INTRODUCTION

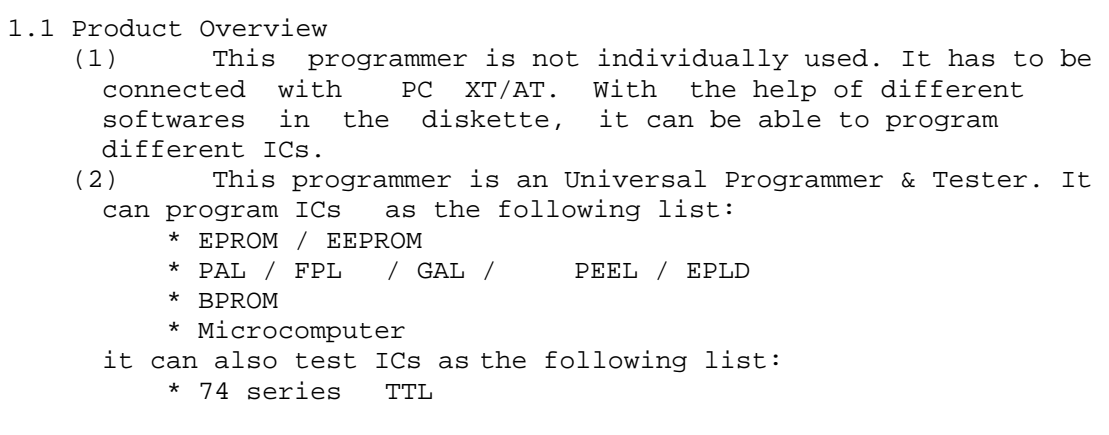

- \* 40/45 series CMOS
- \* SRAM / DRAM
- (3) Our company will continue supplying new softwares to meet your requirement to program new ICs.

# 1.2 Name of the Parts

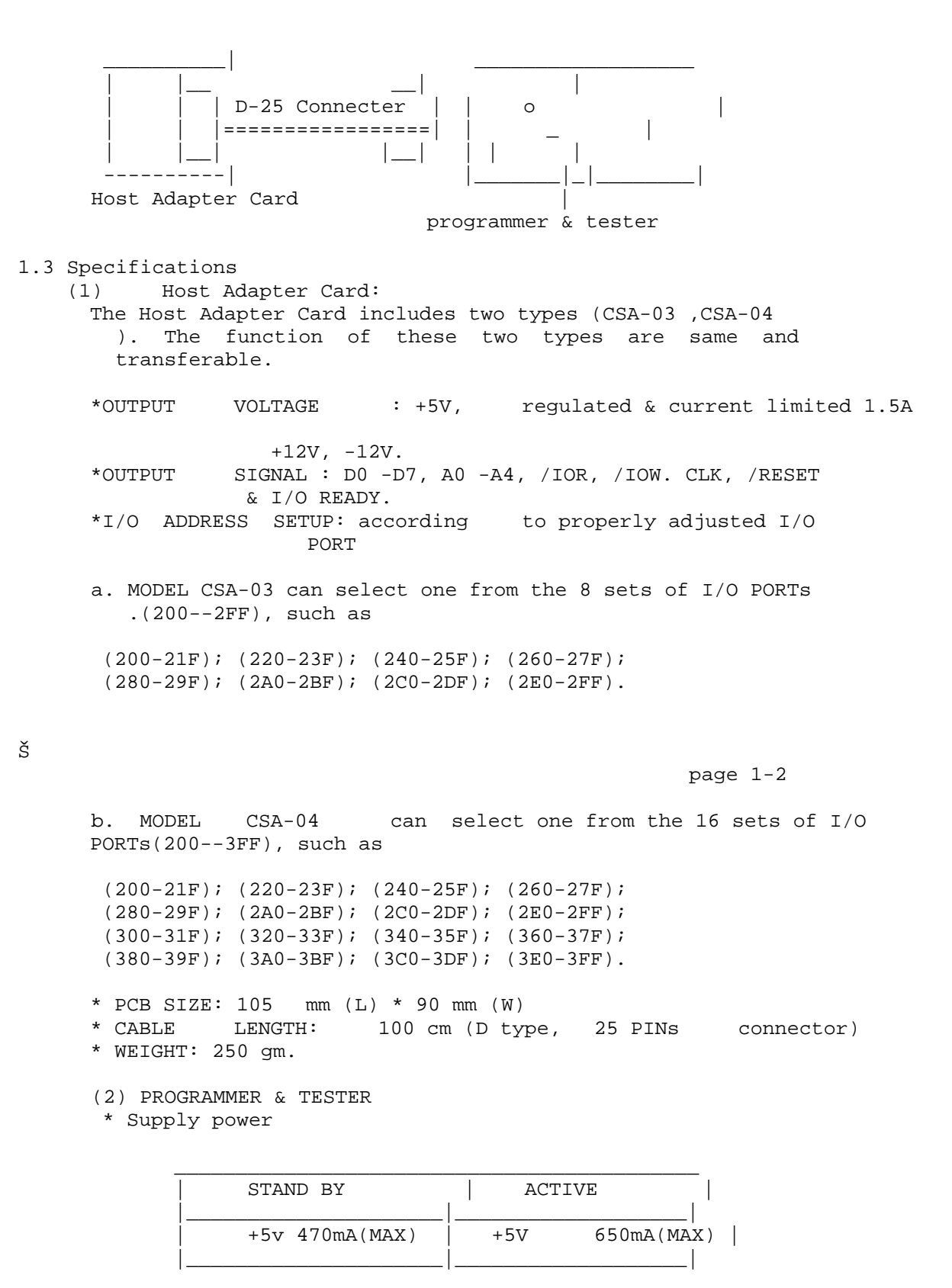

 | +12V 150mA(MAX) | +12V 1A (MAX) | |\_\_\_\_\_\_\_\_\_\_\_\_\_\_\_\_\_\_\_\_\_|\_\_\_\_\_\_\_\_\_\_\_\_\_\_\_\_\_\_\_| \* Three sets of programming voltage VL : 1.5V -- 9V 800mA (MIN) 0.15 V/div VM : 1.5V --25V 400mA (MIN) 0.10 V/div VH : 1.5V --25V 400mA (MIN) 0.10 V/div \* Each pin driver power : 400 mA & 800 mA \* Standard timer for hardware programming:16uS,128uS & 512uS \* 2MHz frequency is supplied for 8748, 8751, Z8 ... micorcomputer. \* A 40-PINs Universal Narrow ZIP Socket Programmable Pin Driver \* Each Pin Driver has its own short circuit protected (3) Software Available softwares are listed as below. New softwares will have a continuous increase. Please contact us anytime for a requiry of programming any special IC. EPP02 EXE .... for EPROM & EPPROM SETUP02 EXE .... for I/O address setting 48P02 EXE .... for 8748/42/48/49 51P02 EXE .... for 8744/51/52 BPP02 EXE .... for Bipolar PROM DMT02 EXE .... test program for 74/54 TTL 40/45 CMOS, SRAM, DRAM PAP02 EXE .... for PAL(MMI,NS,TI) PAPA02 EXE .... for PAL(AMD/CYPRESS/TICPAL) FPL02 EXE .... for Signetics PLHS 153/173 FPLA page 1-3 S18P8-02 EXE .... for Signetics PLHS18P8 PALFORM (DIR) .... fuse map for PAL's PEEL02 EXE .... for PEEL(AMI/GOULD/ICT/HYUNDAI) S-GAL02 EXE .... for GAL 16V8/20V8(Signetics) GAL02 EXE .... for GAL 16V8/20V8(LATTICE /NS / SGS /VLSI) 22V10-02 EXE .... for GAL 22V10 ( AMD / ATMEL / CYPRESS / TI / TICPAL ) PARTS02 LST .... parts list for programmable & testable ICs HEXOB02 EXE .... to convert .HEX file to .OBJ file for INTEL 80/86 & MOTOLORA  $S1/S2$  DASM48 EXE .... dis-assembler for 8748/49 DASM51 EXE .... dis-assembler for 8751/52 TEST02 EXE .... voltage adjust & hardware check for programmer IOCHK02 EXE .... I/O address check MANUAL DOC .... user's manual VERSION DOC .... list for software upgraded

Š

page 2-1

CHAPTER II EQUIPMENT

2.1 Unpacking & Inspection

Becareful to unpack the package and check details as below:

- \* Host Adapter Card
- \* Connecting Cable
- \* Programmer Unit
- \* Utility Disk
- \* User's Menual

 (Please check in detail to see if you got everything in it. Should there be any damage or shortage, please contact the dealer for replacement.)

2.2 Computer System Required

 \* IBM PC XT/AT or compatible system (Min. 384K RAM) \* PC DOS V2.0 later or compatible DOS

2.3 I/O ADDRESS SETTING

 You can skip over this section and direct to CHAPTER III. If you meet problem when you execute CHAPTER III, you can return to this section for answer.

 I/O address setting includes two parts: one is the setting on Host Adapter Card and the other is the setting on the software-SETUP.DAT. Anyway these two settings must be same.

(1) I/O address setting on the Host Adapter Card:

 There are 2 different models for the Host Adapter Card. They have the same function and any one of them can connect with the programmer to be used but their I/O address settings are different.

a. Model CSA-03 model :<br>There is one set of JUMPER (JP1) on the Host Adapter Card. The relation between the JUMPER position and the system I/O address (200H-2FF) as below:

page 2-2

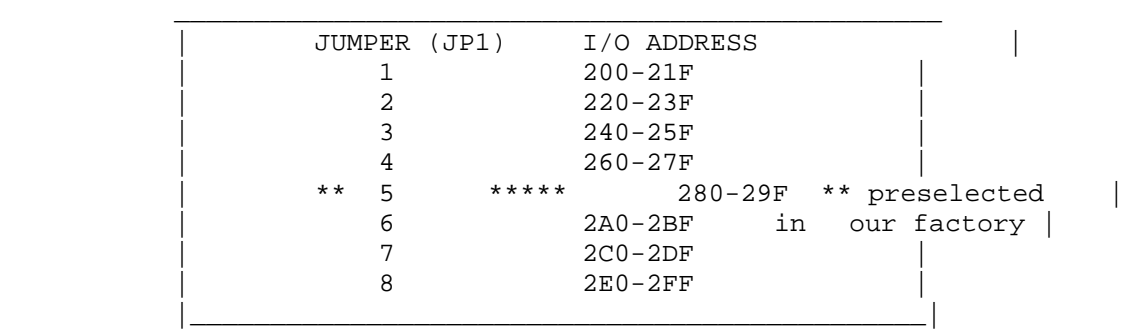

b. Model CSA-04:

There are two sets of JUMPERs (JP1, JP2). The relation between the JUMPER position and the system I/O address (200H--3FF) is as below:

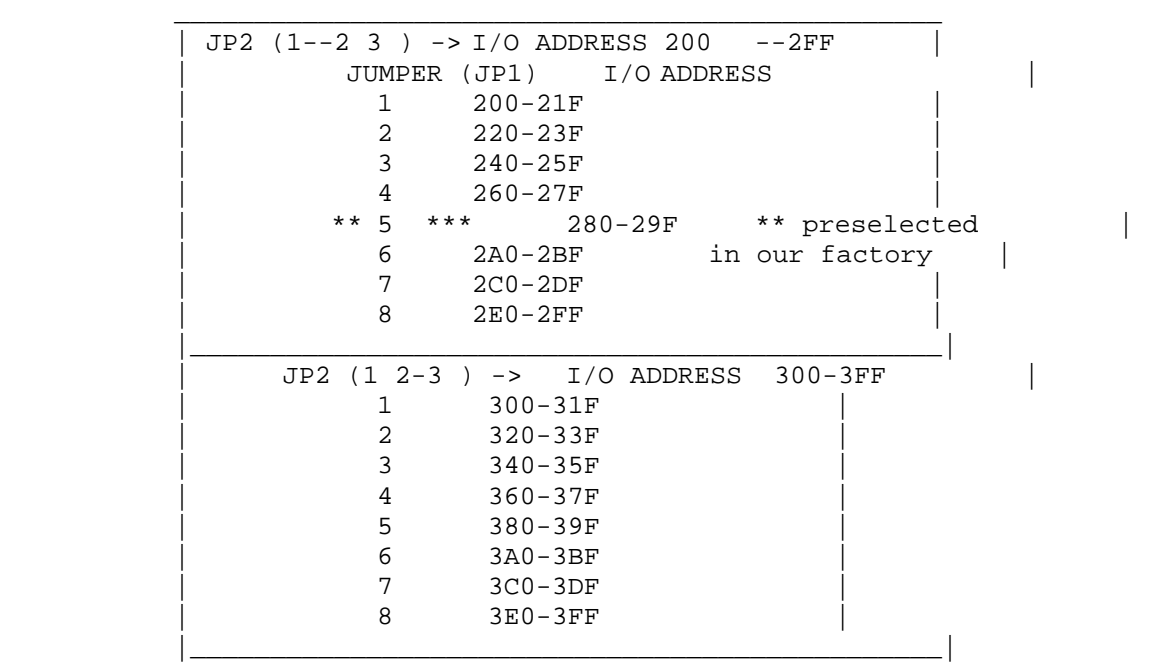

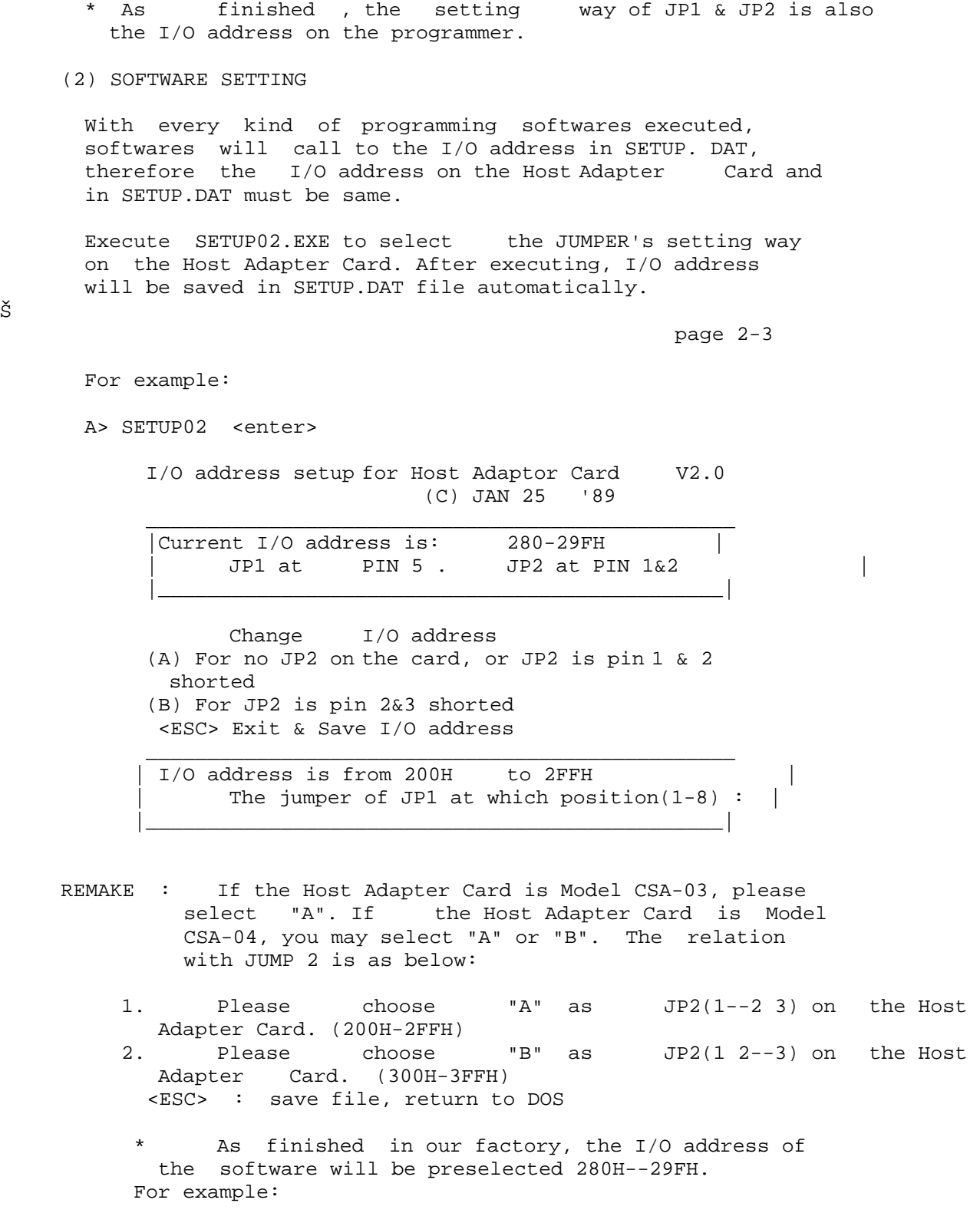

 A> TYPE SETUP.DAT A5 || ||\_\_ JP1 : PIN 5 (the 5th set)  $\boxed{\phantom{1} \quad \text{J} P2}$  :  $(1--2 \quad 3)$ 

page 3-1

CHAPTER III INSTALLATION & TESTING

3.1 Hardware Installation

1. Please turn off the power of your computer.

 2. Plug the Host Adapter Card into any slot on your computer.

 3. Use the cable to connect the Host Adapter Card with your programmer.

3.2 Testing

 1. Power on your PC and load DOS. 2. After A> displayed on the screen, execute IOCHK02.EXE program. (There must be SETUP.DAT. in the disk files so as to test whether the I/O ADDRESS on the programmer is coordinative with the other cards)<br>3. If an error occurs, plo

 3. If an error occurs, please refer to section 2.3, " I/O ADDRESS SETTING ". Try to modify the I/O address on software & hardware then start again from section 3.1 to test.

4. If no error occurs, the testing is O.K.

page 3-2

======================COMMON USER'S STEPS======================

- 1. Check up the filename and the manufacturer's name from the IC LIST for the IC which you are going to program.
- REMARK : Different types of ICs may come from the same manufacturer, therefore, you have to check up PARTS02.LST first.
	- For example: MMI PAL 16L8B-2 uses the filename of PAP02.EXE, The manufacturer is MMI-A TYPE.
- 2. Execute this file. (simply enter the filename)

For example: A>PAP02 <enter>

3. After main menu appears, press key "M" to choose the manufacturer. For example:

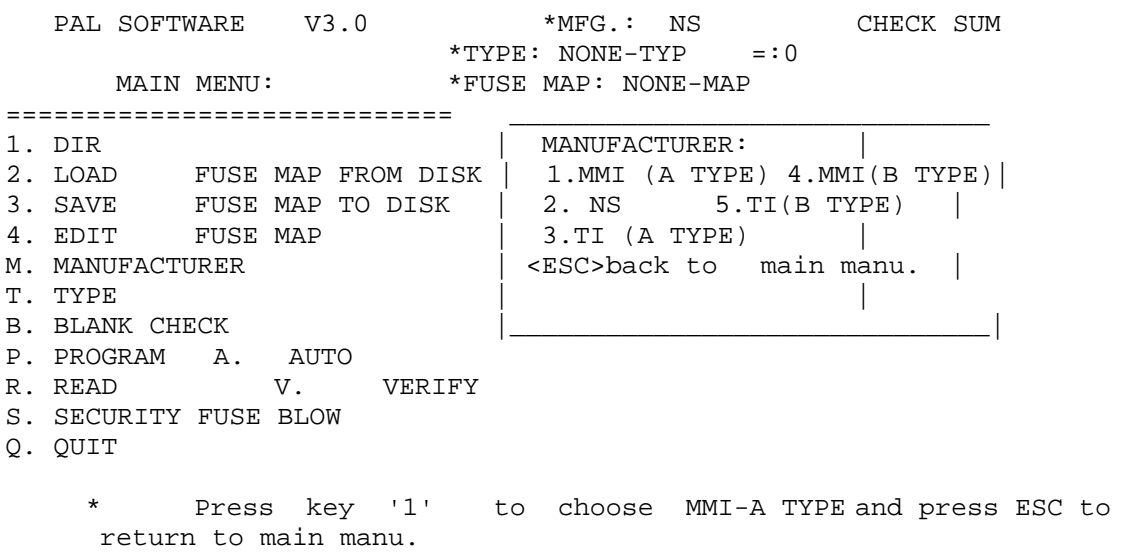

4. Press key 'T' to choose TYPE. For example:

Š

Š

page 3-3

\*TYPE: NONE - TYP =:  $0$  \*FUSE MAP: NONE MAP MAIN MANU: ====================== | TYPE: 24 pins | 1. DIR  $|1:12L10 \t A:20X8 \t L:20R4A/A-2/B/B-2/D$  | 2. LOAD FUSE MAP FROM | 2.14L8 B:20X8A M:20L8-10 | DISK |3.16L6 C:20X4 N:20L8A/A-2/B/B-2/D | 3. SAVE FUSE MAP TO DISK|4.18L4 D:20X4A O:20RS8 | 4. EDIT FUSE MAP |5.20L2 E:20S10 P:20RS10 | M. MANUFACTURER  $\begin{vmatrix} 6.20 \text{C1} & \text{F:20RS4} & \text{Q:20RAI0} \end{vmatrix}$  $T. TYPE$  |7.20L10 G:20R8-10 | B. BLANK CHECK  $|8.20x10 \text{ H}:20R8A/A-2/B/B-2/D$  | P. PROGRAM A.AUTO |9.20X10A I:20R6-10 | R. READ V.VERIFY | J:20R6-10 | S. SECURITY FUSE BLOW | k:20R4-10 Q. QUIT | | | <ESC> back to main manu. | | <PGUP>next page | SELECT NUMBER? |\_\_\_\_\_\_\_\_\_\_\_\_\_\_\_\_\_\_\_\_\_\_\_\_\_\_\_\_\_\_\_\_\_\_\_\_\_\_\_|

 # Press key 'J' to choose 16L8B-2/-4 and press ESC back to main manu.

5. To program the data from the disk files to the blank PAL, execute function 2 (LOAD FUSE MAP FROM DISK), followed by entering the path and the filename. For example:

PAL SODTWARE V3.0 \*MFG.: MMI (A TYPE) CHECK SUM  $* \texttt{TYPE}: 16\texttt{L8B-2/-4} \quad \texttt{=:0}$  MAIN MANU:  $* \texttt{FUSE} \quad \texttt{MAP}: \texttt{A:TES}$  MAIN MANU: \*FUSE MAP: A:TEST.JED ============================== \_\_\_LOAD FUSE MAP:\_\_\_\_\_\_\_\_\_\_\_\_\_ 1. DIR | | 2. LOAD FUSE MAP FROM DISK | Enter Fuse map file name | 3. SAVE FUSE MAP TO DISK | <ESC> back to main manu. | 4. EDIT FUSE MAP M. MANUFACTURER  $\overrightarrow{A}:$  TEST.JED T. TYPE B. BLANK CHECK P. PROGRAM A. AUTO R. READ V. VERIFY S. SECURITY FUSE BLOW Q. QUIT To program data from the PAL MASTER to the blank PAL, exectue function R(READ). For example: Š page 3-4 PAL SOFTWARE V3.0 \*MFG.: MMI (A TYPE) CHECK SUM

 $*$ TYPE:  $16L8B-2/-4$  =:1560 \*FUSE MAP: A:TEST.JED MAIN MANU: \_READ : \_\_\_\_\_\_\_\_\_\_\_\_\_\_\_\_\_\_\_\_\_\_\_\_\_\_ =========================== | Ready to read (Y/ESC)? | Ready to read (Y/ESC)?<br>Reading now... 2. LOAD FUSE MAP FROM DISK | Read complete

3. SAVE FUSE MAP TO DISK |\_\_\_\_\_\_\_\_\_\_\_\_\_\_\_\_\_\_\_\_\_\_\_\_\_\_\_\_\_\_\_\_\_| 4. EDIT FUSE MAP M. MANUFACTURER T. TYPE B. BLANK CHECK P. PROGRAM R. READ S. SECURITY FUSE BLOW Q. QUIT 6. Put the blank IC on the testing socket, press P (function P), and press Y to start to program. PAL SOFTWARE V3.0 \*MFG.: MMI (A TYPE) CHECK SUM \*TYPE:  $16L8B-2/-4$  =:1560 \*FUSE MAP: NONE-MAP MAIN MANU: \_\_\_\_PROGRAM : \_\_\_\_\_\_\_\_\_\_\_\_\_\_\_\_\_\_\_ =========================== | Blank check or not (Y/N/ESC)? | 1. DIR<br>
2. LOAD FUSE MAP FROM DISK | Blank check ok. 2. LOAD FUSE MAP FROM DISK | Blank check ok. 3. SAVE FUSE MAP TO DISK | | 4. EDIT FUSE MAP | Blowing now... | | M. MANUFACTURER  $\vert$  Verify ok. T. TYPE |\_\_\_\_\_\_\_\_\_\_\_\_\_\_\_\_\_\_\_\_\_\_\_\_\_\_\_\_\_\_\_\_| B. BLANK CHECK P. PROGRAM A. AUTO R. READ V, VERIFY S. SECURITY FUSE BLOW Q. QUIT

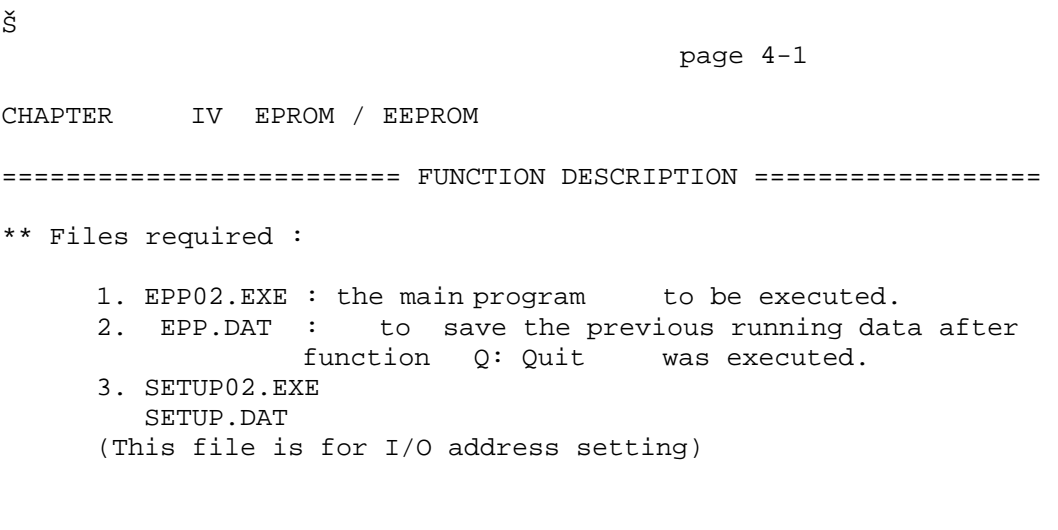

 REMARK : Please place above files in the same working disk drive. \*\*\* The function menu will be automatically displayed on the screen as showed below after EPP02.EXE is executed.  $E(E)$ PROM PROGRAMMER V3.0 \*MFG.:AMD \*ZIP. :1 . \_\_\_\_<br>\*TYP.:2764A \*PROG.:intelligent<br>\*VPP.: 12.5V \*VCC.: \*VPP.:  $12.5V$  \*VCC. :  $6.0V$ ================================== 1. DIR 2. LOAD OBJ FILE TO MEMORY BUFFER 3. SAVE MEMORY BUFFER TO DISK 4. DEBUG MEMORY BUFFER 5. GANG SIZE 6. PROGRAMMING ALGORITHM 7. SET MEMORY BUFFER SIZE M. MANUFACTURER T. TYPE B. BLANK CHECK P. PROGRAM A. AUTO R. READ V. VERIFY C. COMPARE D. DISPLAY & EDIT Q. QUIT SELLECT WHICH NUMBER ? REMARK 1 : Above right angle MFG. stands for manufacturer(refer to function M) TYP. stands for TYPE (refer to function T) \* VPP. stands for the programming voltage. (refer to function T) ZIP. stands for the number of programming socket. (refer to function 5) \* PROG. stands for the programming algorithm & time (refer to function 6) VCC. stands for VCC voltage in programming Š page 4-2 REMARK 2 : Above data about MFG. TYP. ... etc. will be saved into EPP.DAT file when you execute function Q, and will be read from EPP.DAT when you run EPP02.EXE program next time, and will be automatically selected as the same status as the last time. (MFG. TYP. ... etc.) REMAKE 3 : After executing EPP02.EXE, PC will open a 64K or 128K memory space as MEMORY BUFFER for user (refer to function 7). The address for MEMORY BUFFER is selected from 00000H--0FFFF (64K) or 00000H--1FFFF (128K). Data read from the EPROM or the DISK will be saved in MEMORY BUFFER. \*\*\* FUNCTION 1 : DIR

 To list the files directory of the disk. (under the same DOS system)

 FORMAT : [d:] [path] [filename {.ext}] [/p] [/w] <ESC> back to main menu. REMARK : COMMAND.COM must be placed in drive A so as to execute DOS COMMAND.

- \*\*\* FUNCTION 2 : LOAD OBJ FILE INTO MEMORY BUFFER To load .OBJ file from the disk into the memory buffer, enter the path, followed by .OBJ file name and the buffer starting address or press <ESC> to return to main menu.
	- FORMAT : Enter file name to be loaded : [d:] [path] [filename,OBJ] Enter buffer starting address: [n] ---- Usually "0" is input and started from the first address in MEMORY BUFFER. or press <ESC> to return to main menu.
	- REMARK : Please load the OBJ CODE file. If the .HEX file was loaded, please use HEXOBJ02.EXE to convert it into .OBJ file before you input data.
- \*\*\* FUNCTION 3 : SAVE MEMORY BUFFER TO DISK To save data from the memory buffer to the disk, enter the path, followed by .OBJ file<br>name, the buffer starting and end address or the buffer starting and end address or press <ESC> to return to main menu.
	- FORMAT : Enter file name to be saved: [d:] [path] [filename.OBJ] Enter buffer starting address:

Š

page 4-3

[n1] ---- the buffer starting address to be saved Enter buffer end address: [n2] ---- the buffer end address to be saved or <ESC> back to main menu.

REMARK : Above data will be saved in OBJ CODE format.

\*\*\* FUNCTION 4 : DEBUG MEMORY BUFFER To debug and modify your memory buffer.

> REMARK : Please load DEBUG.COM into the working disk driver and press any key to start (see DEBUG in MS DOS). The display screen looks like this:

> > First 64K memory buffer starting address at 4356:0000 |\_\_\_ data segment

 Second 64K memory buffer starting address at 5356:0000 |\_\_\_ data segment

First enter RDS to change data segment -RDS -DS: 1245 -4356 ---- input data segment of the memory buffer start address \*\*\* FUNCTION 5 : GANG SIZE To select the number of SOCKET in a working batch  $(1-4$  SOCKET $(S)$ ). REMARK : If you want to expand it to 4 , you shall be asked to buy additional 4 ZIP sockets. \*\*\* FUNCTION 6 : PROGRAMMING ALGORITHM To select the type of the programming algorithm. REMARK : The programming algorithm is automatically selected when you change the MFG. or TYP. but you can change it by yourself only you make it in accordance with the IC programming rules. \*\*\* FUNCTION 7 : SET MEMORY BUFFER SIZE To set memory buffer size, you may select 64K Š page 4-4 or 128K. As executing this function to change memory buffer size, the computer will return to DOS automatically . At this moment please execute EPP02.EXE program again. For example : EPROM 128K\*8 such as NEC 27C1000, 27C1001 ... etc. must have 128K MEMORY SIZE. REMARK 1 : As function Q is executed, MEMORY BUFFER SIZE (64K or 128K) will be save in EPP.DAT file. REMARK 2 : If the 128K is selected, PC's MEMORY SIZE must be at least 384K up so as to execute EPP02 .EXE. If EPP02.EXE fails to be executed, please erease EPP.DAT file then try EPP02.EXE again. \*\*\* FUNCTION M : MANUFACTURER To select the manufacturer of the chips. \* Please select the correct manufacturer because

 the programming algorithm of each manufacturer is quite different. \* If IC manufacturer is not found, please choose the first set "DON'T CARE". \* If DON'T CARE is selected, you must assure the TYPE and the programming voltage . If the programming voltage is unknown, please select the low voltage to test. If failed, try high voltage.

\*\*\* FUNCTION T : TYPE To select TYPE and programming voltage, use keys <1><2>...<A><B>...etc. CAUTION : Please select the exactly correct TYPE and the programming voltage. \* The programming algorithm of National Semiconductor 27CP64 , 27CP128 is comparatively special and different from the other manufacturers' 2764 , 27128 . \* There are two different PIN structure for 32<br>PINs IC and the IC part number from ea the IC part number from each manufacturer is quite different. PINs A : ( A16=pin2 , /OE=pin24 ) DON'T CARE : 27010 AMD : 27C010 FUJITSU : 27C1001 HITACHI : 27C101 page 4-5 INTEL : 27010 , 27C010 MITSUBISHI : 27C101 TOSHIBA : 27C1000 PINs B : ( A16=pin24 , /OE=pin2 ) DON'T CARE : 27100 FUJITSU : 27C1000 HITACHI : 27C301 MITSUBISHI : 27C100 NEC : 27C1000 TOSHIBA : 27C1001 \*\*\* FUNCTION B : BLANK CHECK To check whether the chips are blank or not. The length is decided by the section address. ( the section address described below) If there is data in the first address, the error will be displayed. For example : NO.1 ERROR AT 138 < The first EPROM at address 0138 is not blank) <Y> : Start to check <C> : to change section address <ESC>: back to main menu Section Address : CHIP STARTING ADR : the starting address of the IC's on SOCKET. CHIP END ADR : the end address of the IC's on SOCKET. BUFFER STARTING ADR: MEMORY BUFFER's starting address. BUFFER CHECK SUM : accumulated by BYTE value

 BUFFER CHECK SUM's expression is accounted from the BUFFER STARTING ADDRESS, its length = (CHIP END ADR) - (CHIP STARTING ADR) REMARK : Sometimes a damaged IC may be mistaken for a blank IC by doing BLANK CHECK. \*\*\* FUNCTION P : PROGRAM To program the chip with the data from the memory buffer to EPROM. It will VERIFY automatically after finishing program and display the result. The address and the length are decided by section address. Š

page 4-6

 <Y> : Start to program. <E> : to program even bytes only <O> : to program odd bytes only <C> : to change the address <ESC>: back to main menu.

 For example : Press 'O' to program data addressed at odd bytes only in the memory buffer as showed below:

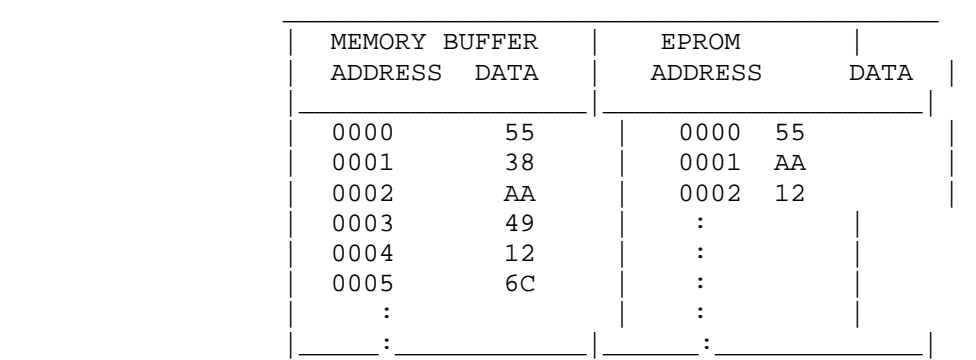

 Press 'E' to program data addressed at even bytes only in the memory buffer as showed below:

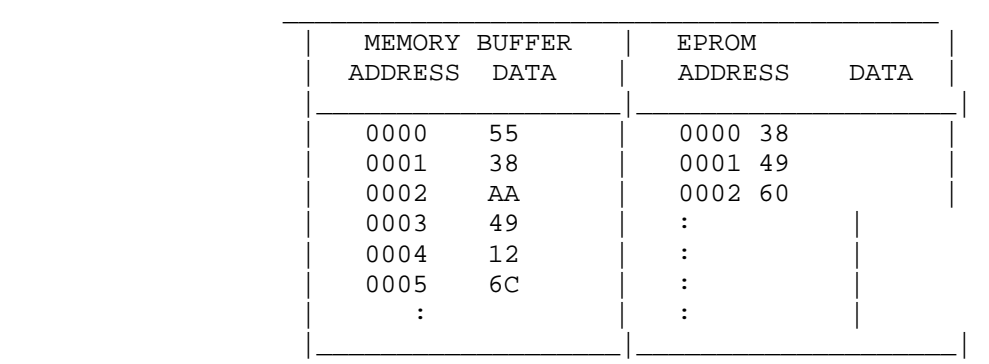

\*\*\* FUNCTION A : AUTO To program automatically.

\*\*\* steps executed automatically

- 1. BLANK CHECK.
- 2. PROGRAM.
- 3. VERITY.

Š

```
 page 4-7
```
\*\*\* FUNCTION R : READ To read the data on the chip into the memory buffer .

- <Y> : start to read.
- <E> : to read data and save it at even bytes only in the memory buffer
- <O> : to read data and save it at odd bytes only in the memory buffer
- <C> : to change the address
- <ESC> : back to main menu.

 REMARK : After completing reading data from EPROM to the memory buffer, first you have to assure whether the CHECK SUM is correct or not. If it is not correct, it means that the data read is wrong. If the original CHECK SUM in EPROM is unknown, please check whether the content of the memory<br>buffer is correct or not by using the funct is correct or not by using the function D.

\*\*\* FUNCTION V : VERIFY To verify the data in the chips with that in the memory buffer.

> <Y> : start to verify <E> : to verify with data at even bytes only in the memory buffer <O> : to verify with data at odd bytes only in the memory buffer. <C> : to change the address

<ESC> : back to main menu.

\*\*\* FUNCTION C : COMPARE To compare the data in the chip with that in the memory buffer. The difference is displayed in the format:

CHIP ADDR : CHIP DATA - ( BUFFER ADDR : BUFFER DATA )

 As the difference is displayed, you may press <CTRL-S> to hold the display or press any key to continue or press <ESC> to return to main menu.

<Y> : start to compare

 <E> : to compare with data at even bytes only in the memory buffer <O> : to compare with data at odd bytes only in the memory buffer

page 4-8

 <C> : to change the address <ESC> : back to main menu

\*\*\* FUNCTION D : DISPLAY & EDIT To display and edit the content of the memory buffer directly. DEBUG.COM. is not neccessary for this function. Press Q to return to main menu.

\*\*\* FUNCTION Q : QUIT To return to DOS and save the current status of the chips (MFG. TYP. ... etc.) into the EPP.DAT. Next time when you run the EPP02.EXE program, the same IC type as the last time will be automatically selected.

CHAPTER V MICROCONTROLLER ( 8751 Series ) ========================= FUNCTION DESCRIPTION ================== \*\* Files required : 1. 51P02.EXE : the main program to be executed. 2. 51P.DAT : to save the previous running data after function Q: Quit was executed. 3. SETUP02.EXE SETUP.DAT (This file is for I/O address setting) REMAKE : Please place Above files in the same working disk drive. \*\*\* The function menu will be automatically displayed on the screen as showed below after 51P02.EXE is executed. 8751 PROGRAMMER V3.0 \*MFG.: AMD \*ZIP : 1 \*TYP.: 8751H \*PROG.: intelligent MAIN MANU \*VPP.: 21.0V \*VCC. : 5.0V ================================== 1. DIR 2. LOAD OBJ FILE TO MEMORY BUFFER 3. SAVE MEMORY BUFFER TO DISK 4. DEBUG MEMORY BUFFER 5. GANG SIZE 6. PROGRAMMING ALGORITHM 7. ENCRYPTION TABLE SETTING M. MANUFACTURER T. TYPE B. BLANK CHECK P. PROGRAM A. AUTO R. READ V. VERIFY C. COMPARE D. DISPLAY & EDIT S. SECURITY BIT PROGRAMMING E. ENCRYPTION TABLE PROGRAMMING Q. QUIT SELLECT WHICH NUMBER ? REMAKE 1 : Above right angle MFG. stands for Manufacturer (refer to function M) TYP. Stands for TYPE (refer to function T) \* VPP. Stands for the programming voltage. (refer to function T) \* ZIP. stands for the number of SOCKET. (refer to function 5) \* PROG. stands for the programming algorithm & time (refer to function 6) \* VCC. stands for VCC voltage in programming. Š page 5-2 REMARK 2 : Above data about MFG. TYP. ... etc. will be saved into 51P.DAT file as the function 0 is executed. The data will be read from 51P.DAT file as 51P02.EXE is exected next time and be

automatically set the same status as the last

time.

- REMARK 3 : After 51P02.EXE is executed, the PC will open a 64K memory space as MEMORY BUFFER for user. The address for MEMORY BUFFER is set from 0000H -- FFFF (64K). Data read from the EPROM or the DISK will be saved in MEMORY BUFFER.
- \*\*\* FUNCTION 1 : DIR To list the files directory of the DISK. (under the same DOS system)
	- FORMAT : [d:] [path] [filename {.ext}] [/p] [/w] or <ESC> back to main menu.
	- REMARK : COMMAND.COM must be put in drive A so as to execute DOS COMMAND.
- \*\*\* FUNCTION 2 : LOAD OBJ FILE INTO MEMORY BUFFER To load .OBJ file from disk into MEMORY BUFFER. You may specify the path, .OBJ file file name, the buffer starting address to be loaded or press <ESC> to return to main menu.
	- FORMAT : Enter file name to be loaded: [d:][path][filename .OBJ] Enter buffer starting address: [n] ---- Usually '0' is input and started from the first address in MEMORY BUFFER. or press <ESC> to return to main menu.
	- REMARK : Please load the OBJ CODE file. If the .HEX file was loaded, please use the HEXOBJ02.EXE file to convert it into .OBJ file before you input data.
- \*\*\* FUNCTION 3 : SAVE MEMORY BUFFER TO DISK To save data from MEMORY BUFFER into the disk file. You may specify the path, the .OBJ filename, the buffer starting and end address to be saved or press <ESC> to return to main menu.

Š

page 5-3

 FORMAT : Enter file name to be saved: [d: l[path][filename.OBJ] Enter buffer starting address : [n1] ---- the starting address Enter buffer end address : [n2] ---- the end address or press <ESC> to return to main menu

REMARK : Above data will be saved with OBJ CODE format.

\*\*\* FUNCTION 4 : DEBUG MEMROY BUFFER To debug and modify your memory buffer. REMARK : Please place DEBUG.COM in the working disk drive and press any ket to start ( refer DEBUG in DOS). The display on the screen shows: Memory buffer starting address at 4356:0000 |  $\perp$  data segment <First enter RDS to change data segment> --RDS --DS: 1245 --4356 ---- input data segment of memory buffer start address \*\*\* FUNCTION 5 : GANG SIZE To select the number of SOCKET in a working batch  $(1-4$  SOCKET $(S)$ ). REMAKE : If you want to expand it to 4 SOCKETS, you shall be asked to buy additional 4 ZIP sockets. \*\*\* FUNCTION 6 : PROGRAMMING ALGORITHM To select the type of the programming algorithm. REMAKE : The programming algorithm is automatically selected when you change the MFG. or TYP. but you can also change it by yourself only you make it in accordance with the IC programming rules. \*\*\* FUNCTION 7 : ENCRYPTION TABLE SETTING To set 32 byte encryption table for protection . You may enter into another subfunction menu as below in executing function 7. Š page 5-4 ENCRYPTION TABLE : FF FF FF FF FF FF FF FF FF FF FF FF FF FF FF FF => contect of FF FF FF FF FF FF FF FF FF FF FF FF FF FF FF FF 32 byte encryption table. ENCRYPTION TABLE MENU : 1. Edit encryption table . 2. Load encryption table from disk . => subfunction menu 2. Hoad charge that the control of the same of the same of the same of the same of the same of the same of the same of the same of the same of the same of the same of the same of the same of the same of the same of the sam 4. Enable/Disable encryption table . SELECT WHICH ONE or PRESS <ESC> TO MAIN MENU ? \*\*\* ENCRYPTION TABLE DISABLE \*\*\* ==> show whether encryption

 table is programmed or not .

- \* SUBFUNCTION 1 : Edit encryption table To edit , the 32 byte encryption table will be displayed in the top two lines on the screen. As soon as every one byte is edited, the encryption table will follow to change . Remember to save encryption table into disk after completing editing. ( use subfunction 3)
- \* SUBFUNCTION 2 : Load encryption table from disk To read the edited encryption table from disk.
- \* SUBFUNCTION 3 : Save encryption table to disk To save the edited encryption table to disk.
- \* SUBFUNCTION 4 : Enable/Disable encryptiion table To set programmable or non-programmable encryption table . Every time this function key is pressed , the opposite setting will show on the screen, \*\*\* ENCRYPTION TABLE ENABLE \*\*\* OR \*\*\* ENCRYPTION TABLE DISABLE \*\*\*

 If the encryption table is set programmable , as soon as you return to main menu , on the bottom of the screen will show message as  $\begin{array}{ccc}\n\text{below} & \vdots \\
\text{x*} & \text{v}\n\end{array}$ ENCRYPTION TABLE ENABLE \*\*\*

 REMAKE : 1. 8751H/8752H have only one Security fuse to prevent inside ROM from being read. Besides the Security fuse , 87C51 / 87C51FA /

Š

page 5-5

 87C252 have the 32 byte encryption table programming.

 2. After the Security fuse is programmed not only the inside ROM can't be read but also the outside ROM program can not be executed . If only the 32 byte encryption table is programmed , the outside ROM program can be executed and the inside ROM can be read.

 However, if original 32 byte encryption table is unknown, the data read from the inside ROM would be in error . You may gain two functions described below if you program encryption table only.

- a. You may use Verify mode to know whether the inside program is corrent or not. (Of course you have to know the original setting of the 32 byte encryption table )
- b. You can protect the inside program from being copied.

\*\*\* FUNCTION M : MANUFACTURER To select the manufacturer of the chips. \* Please select the correct manufacturer because the programming algorithm of each manufacturer is quite different. \* If IC's manufacturer is not found .please select the first set "DON'T CARE". \* If DON'T CARE is selected, you must assure the TYPE and the programming voltage. If the programming voltage is unknown, please select the low voltage to test. If failed, try high voltage. \*\*\* FUNCTION T : TYPE Use keys <1><2>...<A><B>...etc, to select TYPE. The correct programming voltage and algorithm will be automatically set as you select TYPE . CAUTION : Please don't feel free to change the programming voltage and algorithm. \*\*\* FUNCTION B : BLANK CHECK To check whether the chips are blank or not. The length is decided by the section address. ( Š page 5-6 the section address is described as below). If there is data in the first address, the display will show error. For example: NO. 1 ERROR AT 138 (The first address at 0138 is not blank) <Y> : start to check <C> : to change the address <ESC> : back to main menu Section address : CHIP STARTING ADR.: the starting address of the chip on the socket CHIP END ADR.: the end address of the chip on the socket BUFFER STARTING ADR.: the starting address of memory buffer BUFFER CHECK SUM : accumulated by BYTE value. < Above is presented by ASCII > BUFFER CHECK SUM's expression is accounted from the BUFFER STARTING ADDRESS, its length = (CHIP END ADR ) - ( CHIP

STARTING ADR.)

 REMARK : Sometimes a damaged chip will be mistaken for a blank chip by using BLANK CHECK. \*\*\* FUNCTION P : PROGRAM To program the chip with data from the memory buffer to EPROM. It will VERIFY automatically after finishing program and display the result. The address and the length are decided by section address. <Y> : start to program <C> : to change the address <ESC>: back to main menu \*\*\* FUNCTION A : AUTO To program automatically. \*\* steps executed automatically : 1. BLANK CHECK 2. PROGRAM 3. VERIFY 4. SECURITY FUSE BLOW Š page 5-7 REMAKE : if the function 7 \*\*\* ENCRYPTION TABLE ENABLED \*\*\* is set, it will be programmed automatically. \*\*\* FUNCTION R : READ To read the data on the chip into memory buffer. <Y> : start to reat <C> : to change the address <ESC> : back to main menu REMAKE 1 : If the encryption table is programmed into the chip , the original 32 byte encryption table and the \*\*\* ENCRYPTION TABLE ENABLE \*\*\* must have been set by using function 7 before reading , so the data read will be correct. REMAKE 2 : After completing reading data from EPROM to MEMORY BUFFER, first you have to assure whether the CHECK SUM is correct or not. If it is not correct, it means that the data read is wrong. If the original CHECK SUM in EPROM is unknown, please check whether the content of the MEMORY BUFFER is correct or not by using the function D. \*\*\* FUNCTION V : VERIFY To verify the data in the chips with that in the memory buffer. <Y> : start to verify <C> : to change the address <ESC> : back to main menu.

REMAKE : If the encryption table is programmed into the chip , the orginial 32 byte encryption table and \*\*\* ENCRYPTION TABLE ENABLE \*\*\* must have been set by using function 7 before verifying , so the verify data will be correct. \*\*\* FUNCTION C : COMPARE To compare the data in the chip with that in the memory buffer. The difference is displayed in the format: CHIP ADDR : CHIP DATA - ( BUFFER ADDR : BUFFER DATA ) As the difference is displayed, you may press <CTRL-S> to hold the display or press any key Š page 5-8 to continue or press <ESC> to return to main menu. <Y> : start to compare

REMAKE : If the encryption table is programmed into the chip , the orginial 32 byte encryption table and the \*\*\* ENCRYPTION TABLE ENABLE \*\*\* must have been set by using function 7 before comparing , therefore the compared data will be correct.

\*\*\* FUNCTION S : SECURITY BIT PROGRAMMING To program security bit to protect inside ROM from being read . If the U.V. eraser is used to move the protection of the Security bit , the inside ROM programs will be erased , too.

<C> : to change the address

<ESC> : back to main menu

\*\*\* FUNCTION E : ENCRYPTION TABLE PROGRAMMING To program 32 byte encryption table for protection . Before you use this function , you have to set as below by function 7:

\*\*\* ENCRYPTION TABLE ENABLE \*\*\*

\*\*\* FUNCTION D : DISPLAY & EDIT To display and edit the content of the memory buffer directly. DEBUG.COM. is not neccessary for this function. Press Q to return to main menu.

\*\*\* FUNCTION Q : QUIT To return to DOS and save the current status of the chips (MFG. TYP. ... etc.) into the 51P.DAT . Next time when you execute 51P02.EXE, the

Š page 6-1 CHAPTER V MICROCONTROLLER ( 8748 Series , Z8 Series .. ) ========================= FUNCTION DESCRIPTION ================= \*\* Files required : 1. filename02.EXE : the main program to be executed. 2. filename.DAT : to save the previous running data after function Q was executed. 3. SETUP02.EXE SETUP.DAT (This file is for I/O address setting) REMARK : Please place above files in the same working disk drive. \*\*\* The function menu will be automatically displayed on the screen as showed below after filename02.EXE (like 48P02. EXE ) is executed. 8748 PROGRAMMER V3.0 \*MFG.:INTEL \*ZIP:1 \*TYP.:8748È \*PROG.:intellegent MAIN MANU \*VPP.:21.0V \*VCC.:5V ================================== 1. DIR 2. LOAD OBJ FILE TO MEMORY BUFFER 3. SAVE MEMORY BUFFER TO DISK 4. DEBUG MEMORY BUFFER 5. GANG SIZE 6. PROGRAMMING ALGORITHM M. MANUFACTURER T. TYPE B. BLANK CHECK P. PROGRAM A. AUTO R. READ V. VERIFY C. COMPARE D. DISPLAY & EDIT S. SECURITY FUSE BLOW Q. QUIT SELLECT WHICH NUMBER ? REMAKE 1 : Above right angle \* MFG. stands for manufacturer(refer to function M) \* TYP. stands for TYPE (refer to function T) \* VPP. stands for the programming voltage. ( refer to function T) \* ZIP. stands for the number of SOCKET.( refer

same IC TYPE as the last time will be

automatically set .

 to function 5 ) \* PROG. stands for the programming algorithm & time (refer to function 6)

\* VCC. stands for VCC voltage in programming.

Š

page 6-2

- REMAKE 2 : Above data about MFG. TYP. ... etc. will be saved into filename.DAT file as the function Q is executed . The data will be read from filename.DAT file as filename02.EXE is executed next time and be automatically set the same status as the last time.
- REMAKE 3 : After filename02.EXE is executed,the PC will open a 64K memory space as MEMORY BUFFER for user . The address for MEMORY BUFFER is set from 0000H--FFFF (64K) . Data read from the EPROM or the DISK will be saved in MEMORY BUFFER.
- \*\*\* FUNCTION 1 : DIR To list the files directory of the DISK. (under the same DOS system)
	- FORMAT :  $[d:]$  [path] [filename  $\{ . \text{ext} \}$ ] [/p] [/w] <ESC> back to main menu.
	- REMAKE : COMMAND.COM must be put in drive (A:) so as to execute DOS COMMAND.
- \*\*\* FUNCTION 2 : LOAD OBJ FILE INTO MEMORY BUFFER To load .OBJ file from DISK into MEMORY BUFFER. You may specify the path, .OBJ file file name, the buffer starting address to be loaded or press <ESC> to return to main menu.
	- FORMAT : Enter file name to be loaded: [d:][path][filename .OBJ] Enter buffer starting address: [n] ---- Usually '0' is input and started from the first address in MEMORY BUFFER. or press <ESC> to return to main menu.
	- REMARK : Please load the OBJ CODE file. If the .HEX file was loaded, please use the HEXOBJ02.EXE file to convert it into .OBJ file before you input data.
- \*\*\* FUNCTION 3 : SAVE MEMORY BUFFER TO DISK To save data from MEMORY BUFFER into the disk file . You may specify the path, the .OBJ filename, the buffer starting and end address to be saved or press <ESC> to return to main menu.

 page 6-3 FORMAT : Enter file name to be saved: [d:][path][filename.OBJ] Enter buffer starting address : [n1] ---- the starting address Enter buffer end address : [n2] ---- the end address or press <ESC> to return to main menu REMARK : Above data will be saved in OBJ CODE format. \*\*\* FUNCTION 4 : DEBUG MEMROY BUFFER To debug and modify your memory buffer. REMARK : Please place DEBURG.COM in the working disk drive and press any key to start (see DEBURG in DOS). The display on the screen show : Memory buffer starting address at 4356:0000 |  $|\_\|$  data  $|\_\|$  data  $|\_\|$  segment <First enter RDS to change data segment> --RDS  $--DS:1560$  --4356 ---- input data segment of memory buffer start address \*\*\* FUNCTION 5 : GANG SIZE To select the number of SOCKET in a working batch  $(1-4$  SOCKET $(S)$ ). REMAKE : If you want to expand it to 4 SOCKETS, you shall be asked to buy additional 4 ZIP sockets. \*\*\* FUNCTION 6 : PROGRAMMING ALGORITHM To select the type of the programming algorithm. REMAKE : The programming algorithm is automatically selected when you change the MFG. or TYP. but you can change it by yourself only you make it in accordance with the IC programming rules. \*\*\* FUNCTION M : MANUFACTURER To select the manufacturer of the chips. \* Please select the correct manufacturer because the programming algorithm of each manufacturer is quite different. Š page 6-4 \* If IC's manufacturer is not found, please select the first set "DON'T CARE". \* If DON'T CARE is selected, you must assure the

TYPE and the programming voltage. If the

 programming voltage is unknown, please select the low voltage to test. If failed, try high voltage. \*\*\* FUNCTION T : TYPE Use keys <1><2>...<A><B>...etc, to select TYPE. The correct programming voltage and algorithm will be automatically set as you select TYPE . CAUTION : Please select the exactly correct programming voltage and algorithm. \*\*\* FUNCTION B : BLANK CHECK To check whether the chips are blank or not. The length is decided by the section address. ( the section address described as below). If there is data in the first address, the displayed will show error. For example: NO. 1 ERROR AT 138 (The first EPROM at 0138 is not blank) <Y> : start to check <C> : to change the address <ESC> : back to main menu Section address : CHIP STARTING ADR. : the starting address of the chip on the socket CHIP END ADR. : the end address of the chip on the socket BUFFER STARTING ADR.: the starting address of memory buffer BUFFER CHECK SUM : accumulated by BYTE value. < Above is presented by ASC II > BUFFER CHECK SUM's expression is accounted from the BUFFER STARTING ADDRESS, its length = (CHIP END ADR ) - ( CHIP STARTING ADR.) REMARK : Sometimes a damaged chip will be mistaken for a blank chip by using BLANK CHECK. Š page 6-5 \*\*\* FUNCTION P : PROGRAM To program the chip with data from the memory buffer to EPROM. It will VERIFY automatically after finishing program and display the result. The address and the length are decided by section address. <Y> : start to program <C> : to change the address <ESC> : back to main menu

\*\*\* FUNCTION A : AUTO To program automatically. \*\* steps executed automatically : 1. BLANK CHECK 2. PROGRAM 3. VERIFY 4. SECURITY FUSE BLOW \*\*\* FUNCTION R : READ To read the data on the chip into memory buffer. <Y> : start to reat <C> : to change the address <ESC> : back to main menu REMAKE : After completing reading data from EPROM to the MEMORY BUFFER, first you have to assure whether the CHECK SUM is correct or not. If it is not correct, it means that the data read is wrong. If the original CHECK SUM in EPROM is unknown, please check whether the content of the MEMORY BUFFER is correct or not by using the function D. \*\*\* Function V : VERIFY To verify the data in the chips with that in the memory buffer. <Y> : start to verify <C> : to change the address <ESC> : back to main menu. \*\*\* FUNCTION C : COMPARE To compare the data in the chip with that in the memory buffer. The difference is displayed in the format: Š page 6-6 CHIP ADDR : CHIP DATA - ( BUFFER ADDR : BUFFER DATA ) As the difference is displayed, you may press <CTRL-S> to hold the display or press any key to continue or press <ESC> to return to main menu. <Y> : start to compare <C> : to change the address <ESC> : back to main menu \*\*\* FUNCTION S : SECURITY BIT PROGRAMMING To program security bit to protect inside ROM from being read . If the U.V. eraser is used to

move the protection of the Security bit , the

 inside ROM programs will be erased , too. \*\*\* FUNCTION D : DISPLAY & EDIT To display and edit the content of the memory buffer directly. DEBUG.COM. is not neccessary for this function. Press Q to return to main menu. \*\*\* FUNCTION Q : QUIT To return to DOS and save the current status of the chips (MFG. TYP. ..etc.) into the filename. DAT . Next time when you execute filename02.EXE

 , the same IC TYPE as the last time will be automatically set .

 page 7-1 CHAPTER VII Bipolar PROM ===================== FUNCTION DESCRIPTION ==================== \*\* Files required : 1. BPP02.EXE : the main program to be executed. 2. BPP.DAT : to save the previous running data after function 0 was executed. 3. SETUP02.EXE SETUP.DAT (This file is for I/O address setting) REMARK : Please place above files in the same working disk drive. \*\*\* The function menu will be automatically displayed on the screen as showed below after BPP02.EXE is executed. BPROM PROGRAMMER V3.0 \* MFG.: AMD \* TYP.: 27S20-255\*4 MAIN MENU

=============================== 1. DIR 2. LOAD OBJ FILE TO MEMORY BUFFER 3. SAVE MEMORY BUFFER TO DISK 4. DEBUG MEMORY BUFFER 5. SWAP BUFFER DATA M. MANUFACTURER T. TYPE B. BLANK CHECK P. PROGRAM A. AUTO R. READ V. VERIFY<br>C. COMPARE D. D D. DISPLAY & EDIT Q. QUIT SELECT WHICH NUMBER? REMARK 1 : above right angle \* MFG. stands for manufacturer (see function M) \* TYP. stands for type (see function T) REMARK 2 : Above data about MFG. TYP. ... etc. will be saved into BPP.DAT file as the function Q is executed. The same data will be read from BPP.DAT file as BPP02.EXE is executed next time and be automatically set the same status as the last time. REMARK 3 : After BPP02.EXE is executed, the PC will open a 64K memory space as MEMORY BUFFER for user. The address for MEMORY BUFFER is set from 0000H -- Š page 7-2 FFFF (64K). Data read from the EPROM or the DISK will be saved in MEMORY BUFFER. \*\*\* FUNCTION 1 : DIR To list the files directory of the disk. ( under the same DOS system ) FORMAT : [d:][path][filename {.ext}][/p][/w] or <ESC> back to main menu REMARK : COMMAND.COM must be put in drive A so as to execute DOS COMMAND. \*\*\* FUNCTION 2 : LOAD OBJ FILE INTO MEMORY BUFFER To load .OBJ file from DISK into MEMORY BUFFER. You may specify the path, .OBJ file file name, the buffer starting address to be loaded or press <ESC> to return to main menu. FORMAT : Enter file name to be loaded: [d:][path][filename .OBJ] Enter buffer starting address: [n] ---- Usually '0' is input and started from the first address in MEMORY BUFFER.

or press <ESC> to return to main menu.

REMARK : Please load the OBJ CODE file. If the .HEX file

 was loaded, please use the HEXOBJ02.EXE file to convert it into .OBJ file before you input data. \*\*\* FUNCTRION 3 : SAVE MEMORY BUFFER TO DISK To save data from MEMORY BUFFER into the disk . You may specify the path, the .OBJ filename, the buffer starting and end address to be saved or press <ESC> to return to main menu. FORMAT : Enter file name to be saved: [d:][path][filename.OBJ] Enter buffer starting address : [n1] ---- the starting address Enter buffer end address : [n2] ---- the end address or press <ESC> to return to main menu REMARK : Above data will be saved in OBJ CODE format. \*\*\* FUNCTION 4 : DEBUG MEMROY BUFFER To debug and modify your memory buffer. Š page 7-3 REMARK : Please place DEBUG.COM in the working disk drive and press any ket to start ( see DEBUG in DOS). The display screen looks like this: Memory buffer starting address at 4356:0000 | |\_\_ data segment <First enter RDS to change data segment>  $--RDS$ --DS:1560<br>--4356 ---- input data segment of memory buffer start address \*\*\* FUNCTION 5 : SWAP BUFFER DATA To exchange data in HIGH NIBBLES with that in LOW NIBBLES in the memory buffer. The length is decided by section address. For example : the orinigal memory buffer is 0010: C3 after this function is executed 0010: 3C \*\*\* FUNCTION M : MANUFACTURER To select the manufacturer of the chips. \* Please select the correct manufacturer because the programming algorithm of each manufacturer is quite different. \*\*\* FUNCTION T : TYPE Use keys <1><2>...<A><B>...etc, to select TYPE.

 CAUTION : Please select the exactly correct programming voltage and algorithm. \*\*\* FUNCTION B : BLANK CHECK To check whether the chips are blank or not. The length is decided by the section address. ( the section address described as below). If there is data inside the address, the error will be displayed. For example: NO. 1 ERROR AT 138 (BPROM at 0138 is not blank) <Y> : start to check Š page 7-4 <C> : to change the address <ESC> : back to main menu Section address : CHIP STARTING ADR. : the starting address of the chip on the socket CHIP END ADR. : the end address of the chip on the socket BUFFER STARTING ADR.: the starting address of memory buffer BUFFER CHECK SUM : accumulated by BYTE value. < Above is presented by ASC II > BUFFER CHECK SUM's expression is accounted from the BUFFER STARTING ADDRESS, its length = (CHIP END ADR ) - ( CHIP STARTING ADR.) REMARK : Sometimes a damaged chip will be mistaken for a blank chip by using BLANK CHECK. \*\*\* FUNCTION P : PROGRAM To program the chip with data from the memory buffer to EPROM. It will VERIFY automatically after finishing program and display the result. The address and the length are decided by section address. <Y> : start to program <C> : to change the address <ESC> : back to main menu \*\*\* FUNCTION A : AUTO To program automatically. \*\* steps executed automatically : 1. BLANK CHECK 2. PROGRAM

 3. VERIFY \*\*\* FUNCTION R : READ To read the data on the chip into memory buffer to be saved. <Y> : start to reat <C> : to change the address <ESC> : back to main menu REMARK : If there is only 4 Bit data from BPROM, the Š page 7-5 data will be read into the 4-bit only in low nibbles of the memory buffer as the function READ is executed. It won't affect the 4 bit in high nibbles. REMARK : After completing reading data from BPROM to MEMORY BUFFER, first you have to assure whether the CHECK SUM is correct or not. If it is not correct, it means that the data read is wrong. If the original CHECK SUM in BPROM is unknown, please check whether the content of MEMORY<br>BUFFER is correct or not by using the function is correct or not by using the function D. \*\*\* FUNCTION V : VERIFY To verify the data in the chips with that in memory buffer. <Y> : start to verify <C> : change the address <ESC> : back to main menu REMARK : If there is only 4 bit data from BPROM, as the function VERIFY is executed the computer will verify with the 4 bit data only in low nibbles of the memory buffer. \*\*\* FUNCTION C : COMPARE To compare the data in the chip with that in the memory buffer. The difference is displayed in the format: CHIP ADDR : CHIP DATA - ( BUFFER ADDR : BUFFER DATA) As the difference is displayed, you may press <CTRL-S> to hold the display or press any key to continue or press <ESC> to return to main menu. <Y> : start to compare <C> : to change the address <ESC> : back to main menu REMARK : If there is only 4 bit data from BPROM, as the function COMPARE is executed the computer will

 compare with the 4 bit data only in low nibbles of the memory buffer. \*\*\* FUNCTION D : DISPLAY & EDIT To display and edit the content of the memory Š page 7-6 buffer directly. DEBUG.COM. is not neccessary for this function. Press Q to return to main menu. \*\*\* FUNCTION Q : QUIT

 To return to DOS and save the current status of the chips (MFG. TYP. ... etc.) into the BPP.DAT file. Next time as you execute BPP02 .EXE, the same IC TYPE will be automatically selected.

page 8-1

CHAPTER VIII PAL, FPL, GAL, PEEL, EPLD

======================= FUNCTION DESCRIPTION ====================

\*\*\*\* NOTES \*\*\*\*\*

 1. To use the chips such as PAL / FPL / GAL / PEEL / EPLD etc., you have to select the correct manufacturer and the TYPE fisrt before you read / compare / program. It is possible to demage IC even in READ MODE or VERIFY<br>MODE if the wrong manufacturer and TYPE are selected. MODE if the wrong manufacturer

 2. If you want to bulk program PAL, please try one or two first. Should there be no problem in actural practice, you can start to bulk program PAL. Unneccessary damage can be avoided due to error operation by following this instruction.

\*\* File required :

- 1. (filename.EXE) : the main program to be executed such as GAL02.EXE
- 2. PALFORM\fusemap.FRM : the subdirectory including the blank form files of all PAL chips available for the package.
- 3. (filename.DAT) : to save the previous running data while the the function QUIT is executed, such as GAL.DAT 4. SETUP02.EXE
- SETUP.DAT (This file is for I/O address setting)
- REMARK : Please place above files in the same working disk drive.
- \*\*\* The function menu will be automatically displayed on the screen as showed below after filename.EXE (such as GAL02.EXE) is executed.

page 8-2

GAL PROGRAMMER V3.00 \*MFG.: LATTICE CHECK SUM  $*$ TYPE: NONE-TYPE  $= :0$ MAIN MENU \*FUSE MAP: NONE-MAP

Š

=========================== 1. DIR 2. LOAD FUSE MAP FROM DISK 3. SAVE FUSE MAP TO DISK 3. SAVE FOR MAP<br>4. EDIT FUSE MAP M. MANUFACTURER T. TYPE B. BLANK CHECK P. PROGRAM A. AUTO<br>R. READ V. VERIFY R. READ V. VERIFY E. BULK ERASE S. SECURITY FUSE BLOW Q. QUIT REMARK 1 : above right angle \* MFG. stands for manufacturer (see function M) \* TYP. stands for TYPE (see function T) \* FUSE MAP. stands for the filename loaded into FUSE BUFFER \* CHECK SUM. stands for the CHECK SUM of the FUSE BUFFER REMARK 2 : Above running data such as MFG. TYP. ...etc. will be saved into filename.DAT and be loaded from filename .DAT next time when you execute filename.EXE. The data will be automatically selected the same as the last time. REMARK 3 : The PC will open a memory space as FUSE BUFFER after executing filename.EXE. \*\*\* FUNCTION 1 : DIR To list the files directory from the disk. (under the same DOS system) FORMAT : [d:][path][filename{.rxt}][/p][/w] or <ESC> bact to main menu REMARK : COMMAND.COM must be put in driver A so as to execute DOS COMMAND, \*\*\* FUNCTION 2 : LOAD FUSE MAP FROM DISK To load the JEDEC FORMAT file from the disk into FUSE BUFFER, enter the path, followed by the file name for FUSE MAP or press <ESC> to return to main menu. Š page 8-3 FORMAT : [d:][path][filename.jed] <ESC> back to main menu REMARK : Please use the standard format for JEDEC FILE, such as the JEDEC FORMAT assembled by ABEL, PALASM, AMAZE, CUPL, PLAN... etc.

\*\*\* FUNCTION 3 : SAVE FUSE MAP TO DISK

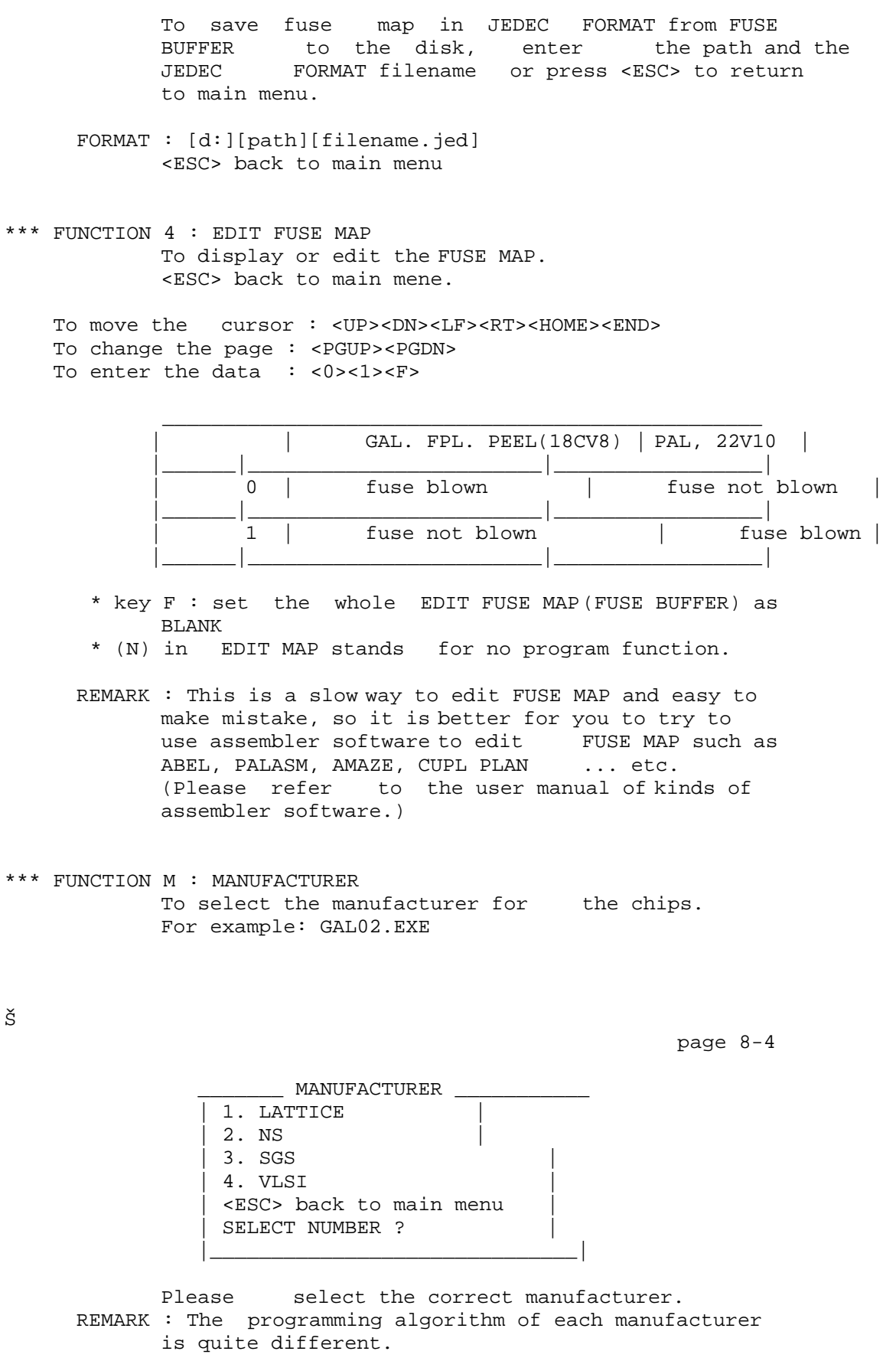

\*\*\* FUNCTION T : TYPE

 To select TYPE. For example : there are two types for GAL02.EXE TYPE 1. 20 PIN such as GAL16V0-15/25/35 2. 24 PIN such as GAL20V8-15/25/35 \* Press <PGUP><PGDN> to select the chip of 20 pin or 24 pin. \* Press <1><2>...<A><B>... etc. to select TYPE. \*\*\* FUNCTION B : BLANK CHECK To check whether the chips are blank or not. If there is data inside the chip, the display will show 'error'. REMARK : The PAL which SECURITY FUSE is blown may show blank in doing BLANK CHECK. \*\*\* FUNCTION P : PROGRAM To program the chips. PROGRAM | Blank check or not (Y/N/ESC) | | | |\_\_\_\_\_\_\_\_\_\_\_\_\_\_\_\_\_\_\_\_\_\_\_\_\_\_\_\_\_\_\_| <Y> : BLANK CHECK. If the chip is blank, it will be programmed. If the chip is not blank, the error will be displayed and the chip will not be programmed. <N> : No BLANK CHECK. Program directly. <ESC> : back to main menu \* If as you press key <Y> , the BLANK CHECK is Š page 8-5 O.K. but errors occur in programming, the IC may be damaged. \* Although the PAL which SECURITY FUSE is blown is checked blank, it is not programmable any more. \* If PEEL (18CV8 ,22CV10) and GAL (16V8, 20v8) of EEPROM TYPE are not blank, please use the function E : BULK ERASE to clear the content before you program them. \* Please use ERASER to clear first the chips of EPROM TYPE such as CPAL. \*\*\* FUNCTION A : AUTO \*\* steps executed automatically 1. BLANK CHECK 2. PROGRAM 3. VERIFY 4. SECURITY FUSE BLOW ( The error will be showed if anyone of above can't be executed)

- \*\*\* FUNCTION R : READ To read the data in the chips. The CHECK SUM is on the top right angle of the screen . REMARK : You can check the data loaded from the chips by
	- using the function 4.
- \*\*\* FUNCTION V : VERIFY To verify the data in the chips with that in the FUSE BUFFER.
- \*\*\* FUNCTION S : SECURITY FUSE BLOW To protect the chips from being read or writted.
- \*\*\* FUNCTION Q : QUIT To return to DOS and to save the running data (MFG. TYP. JEDEC FILE) into filename.DAT (such as GAL.DAT, PAP.DAT etc.)
- \*\*\* EEPROM TYP such as PEEL (18CV8 , 22CV10) & GAL (16V8, 20V8) special function \*\*\*

Š

page 8-6

\*\*\* FUNCTION E : BULK ERASE To clear data in the chips and do BLANK CHECK.

REMARK : After ERASE, the protection is also erased.

Š

page 9-1

CHAPTER IX : DIGITAL IC & MEMORY TESTER ====================== FUNCTION DESCRIPTION ==================== \*\* Files required : 1. DMT02.EXE : the main program to be executed. 2. DMT.DAT : to save the previous running data after function Q is executed. 3. SETUP02.EXE SET.DAT (This file is for I/O address setting) REMARK : Please place above files in the same working disk drive. \*\*\* The function menu will be automatically displayed on the screen as showed below after DMT02.EXE is executed. DIGITAL IC & MEMORY TESTER V3.0 MAIN MENU ============================================= 1. DIR 2. LOAD TEST PATTERN & TESTING<br>3. SAVE TEST PATTERN 3. SAVE TEST PATTERN<br>4. EDIT TEST PATTERN TEST PATTERN 5. DEBUG TEST PATTERN T. TTL TESTER<br>C. CMOS TE TESTER M. MEMORY TESTER Q. QUIT

### SELECT WHICH NUMBER?

- \*\*\* FUNCTION 1 : DIR To list the files directory from the disk. (under the same DOS system)
	- FORMAT : [d:][path][filename{,ext}][/p][/w] <ESC> back to main menu
	- REMARK : COMMAND.COM must be place into the drive A so as to execute DOS COMMAND.
- \*\*\* FUNCTION 2 : LOAD TEST PATTERN & TESTING To load the TEST PATTERN file from the disk into the memory buffer. (Please refer to the format in function 4) Enter the path, file name and press any key to test or press <ESC> to return to main menu.

Š

page 9-2

- FORMAT : [d:][path][filename] <ESC> back to main menu
- \*\*\* FUNCTION 3 : SAVE TEST PATTERN To load the TEST PATTERN from the memory buffer into the disk to be filed. Enter the path and the filename or press <ESC> to return to main menu.
	- FORMAT : [d:][path][filename.jed] <ESC> back to main menu
	- REMARK : Above is saved in BINARY CODE format.
- \*\*\* FUNCTION 4 : EDIT TEST PATTERN To edit the TEST PATTERN. Please place DEBUG.COM into the working disk<br>drive before you press this function key, then before you press this function key, then press any key to start. (Please see DEBUG. in MS DOS)

<Q> back to main menu

REMARK : see examples

\*\*\* FUNCTION 5 : DEBUG TEST PATTERN To debug and display the test pattern established by <function 4> and test by step.

REMARK : see examples

\*\*\* FUNCTION T : TTL TESTER To test the chips of TTL series.

<C> : change number ( change the tested IC number)

 <A> : auto search IC number ( search the IC number ready for test automatically and test it) <SPACE> : testing (test selected IC) <ESC> : return to main menu. REMARK 1 : change number : simply enter the number such as 138, 00, 07..etc. ( at most three digitals) REMARK 2 : auto search IC number : will or won't display the IC number with the same function. Š page 9-3 EXAMPLE 1 : Result : 04, 14, 19, 4069, 4584 \*\*\*\* END EXAMPLE 2 : Result: \*\*\*\* END REMARK 3 : testing : test and display GOOD or ERROR \*\*\* FUNCTION C : CMOS TESTER To test the chips of CMOS seires. (please refer to <function T>) \*\*\* FUNCTION M : MEMORY TESTER To test memory . 1. 4164 - 64K\*1 2. 4256 - 256K\*1 3. 2114 -  $1K*4$  4. 6116 -  $2K*8$  5. 6264 - 8K\*K 6. 6256 - 32K\*8 (There are six sets to select in MEMORY) <C> : change number (to select MEMORY TYPE) <SPACE> : testing <ESC> : back to main menu \*\*\* FUNCTION Q : QUIT to return to DOS \*\*\* EXAMPLE : The pin assignment of the testing socket is showed as below: ( only 24 pin used, 3 bi-direction I/O PORTs) |-------v-------|  $PC4$  --  $|1$  24 -- PC7 or VCC  $PC5$  --  $|2$  23 -- PC6 or VCC  $PC0$  --  $3$  22 -- PC3 or VCC  $PC1$  --  $|4$  21 -- PC2 or VCC  $\text{PA0}$  --  $\vert$  5 20  $\vert$  -- PB7 or VCC  $PA1$  -- $|6$  19 $|-$  PB6 or VCC  $PA2 --7$  18|-- PB5

```
PA3 --|8<br>PA4 --|9
                   17|-- PB4<br>16|-- PB3
PA5 -- |10 15 -- PB2
PA6 -- |11 14 -- PB1
GND or PA7 -12 13 -- PB0 |---------------| 
               24 PIN SOCKET
```
page 9-4

 There are 3 bi-direction I/O PORTs (PA, PB and PC) to connect with socket.

The procedures to establish your own TEST PATTERN is :

 1. select VCC and GND type code .(VCC) 2. set direction (DIRA, DIRB & DIRC) or PA, PB and PC. 3. establish test pattern for PORT A .(TPA) 4. establish test pattern for PORT B .(TPB) 5. establish test pattern for PORT C .(TPC) 6. total sets of test pattern. (NO.)

 So you have to establish the following data on paper first.

 (1). VCC (VCC & GND code) = (2). DIRA (direction of PA) = (3). DIRB (direction of PB) =<br>(4). DIRC (direction of PC) = (4). DIRC (direction of PC) =<br>(5). TPA (test pattern of PA) = TPA (test pattern of PA) = (6). TPB (test pattern of PB) = (7). TPC (test pattern of PC) = (8). NO. (total sets of test pattern) =

 Here are two examples to establish the test pattern on paper.

Expamle 1 : to establish TEST PATTERN for 74LS00

 |-------v-------|  $PC4$  --|1 24|-- PC7<br>PC5 --|2 23|-- PC6  $23$ |-- PC6  $PC0$  -- 3 22 -- PC3  $PC1 - -4$  21 -- PC2 PA0 --|5\_\_\_\_\_\_\_\_\_\_\_\_20|-- PB7  $INPUT$  PA1  $-$  | 6(1A) (VCC)19 | -- PB6 INPUT PA2 --|7(1B) (4B)18|-- PB5 INPUT OUTPUT PA3 --|8(1Y) (4A)17|-- PB4 INPUT INPUT PA4 --|9(2A) (4Y)16|-- PB3 OUTPUT OUTPUT PA5 --|10(2B) (3B)15|-- PB2 INPUT INPUT PA6 --|11(2Y) (3A)14|-- PB1 INPUT  $GND$  -- $|12(GND)$  (3Y)13 -- PB0 OUTPUT |---------------|

PIN ASSIGNMENT OF 74LS00

## PROCEDURES:

 (1). VCC and GND type code : 00 The VCC & GND code are defined as below :

page 9-5

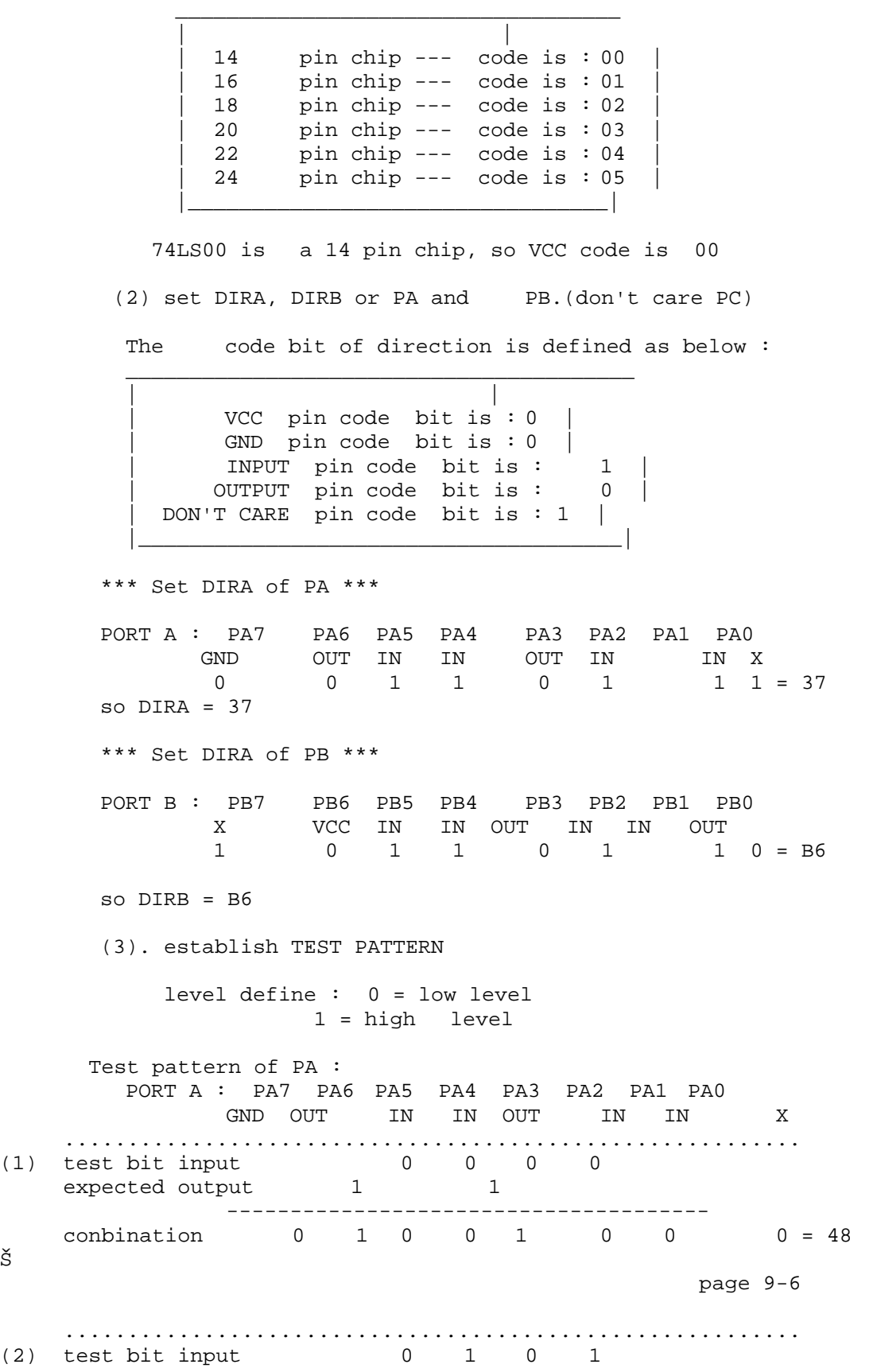

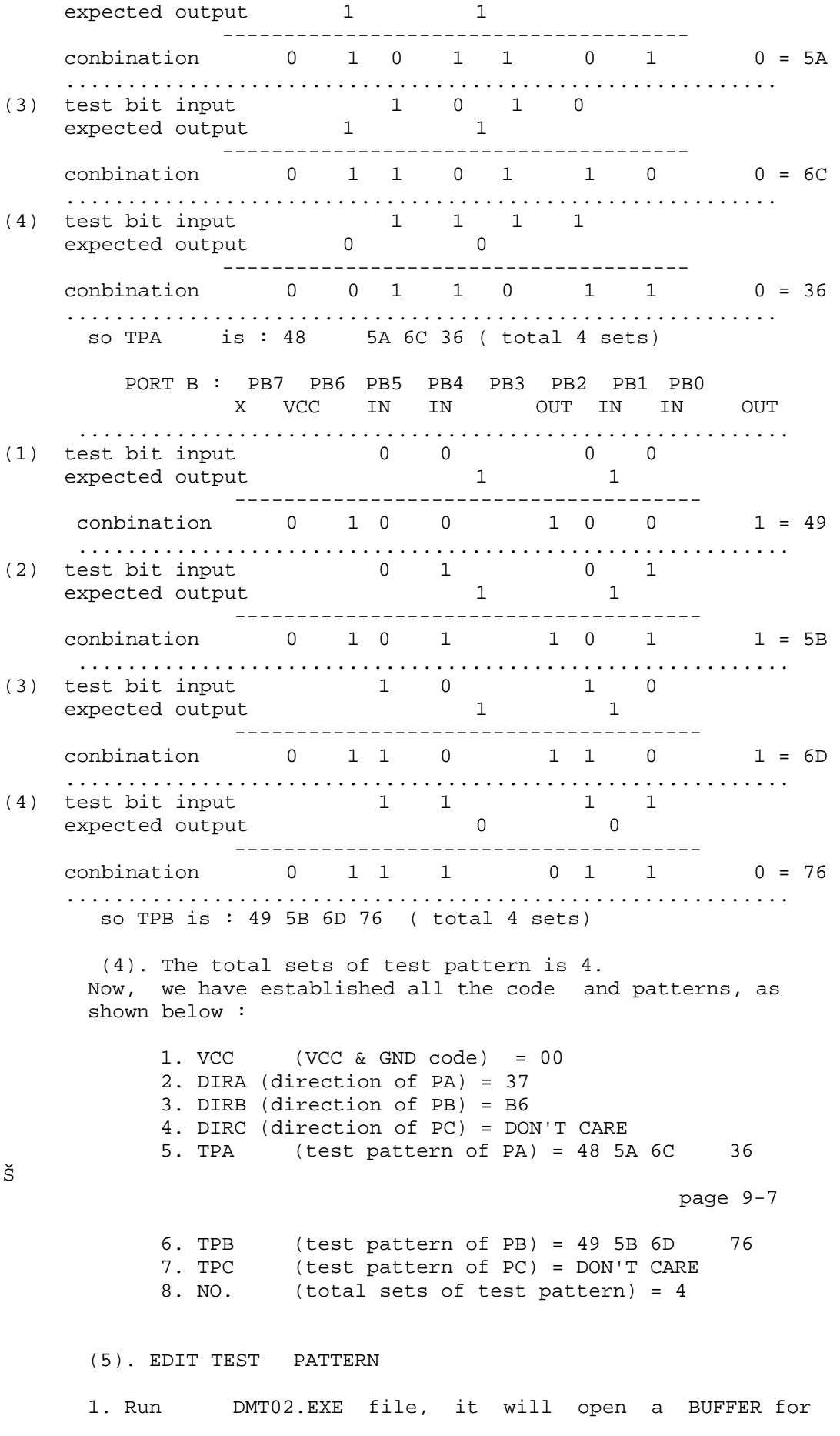

 editing user's test pattern and the BUFFER is assigned as below : buffer 0 to 7F used for TPA buffer 80 to FF used for TPB buffer 100 to 17F used for TPC buffer 180 used for DIRA buffer 181 used for DIRB buffer 182 used for DIRC buffer 183 used for VCC buffer 184 used for NO. 2. Key in 4 to do the edit function, and the screen will shown as, Memory buffer starting address at 2133:0000 (buffer starting address) -RDS <-- enter RDS DS 2C2A :2133 <-- enter buffer starting address  $-E<sub>0</sub>$  2133:0000 00-48 00-5A 00-6C 00-36 <--enter TPA  $-EBO$  2133:0080 00-49 00-5b 00-6D 00-76 <--enter TPB -E180 2133:0180 00-37 <--enter DIRA -E181 2133:0181 00-B6 <--enter DIRB -E183 2133:0183 00-00 <--14 pin code is 00 -E184 2133:0184 00-04 <--4 sets of test pattern -Q <--back to main menu (6). DEBUG TEST PATTERN Type 5 to debug user's test pattern, as below 1. Total pattern sets : 04 2. VCC & GND code : 00 3. port(A) in/out code : 37 4. port(B) in/out code : B6 page 9-8 Put IC on socket, then press any key to test by step, or press <ESC> to quit. 1. Pattern write port(A)=48 port(B)=49 read  $port(A)=48$   $port(B)=49$  2. Pattern write port(A)=5A port(B)=5B read port(A)=5A port(B)=5B 3. Pattern write port(A)=6C port(B)=6D read port(A)=6C port(B)=6D 4. Pattern write port(A)=36 port(B)=76 read  $port(A)=36$   $port(B)=76$ \*\*\*\*\*\* END. Press any key to continue.

 (7). SAVE TEST PATTERN Type 2 to save user's test pattern.

 Expamle 2 : to edit TEST PATTERN for 74LS244 |-------v-------|  $PC4$  --  $|1$  24 -- PC7 PC5 --|2\_\_\_\_\_\_\_\_\_\_\_\_23|-- PC6 INPUT PC0  $-$ - $|3(1G)$  (VCC)22|-- PC3 INPUT PC1 --|4(1A1) (2G) 21|-- PC2 INPUT OUTPUT PA0 --|5(2Y4) (1Y1)20|-- PB7 OUTPUT INPUT PA1 --|6(1A2) (2A4)19|-- PB6 INPUT OUTPUT PA2  $-\frac{7(2Y3)}{(1Y2)}18$  -- PB5 OUTPUT INPUT PA3 --|8(1A3) (2A3)17|-- PB4 INPUT OUTPUT PA4 --|9(2Y2) (1Y3)16|-- PB3 OUTPUT INPUT PA5 --|10(1A4) (2A2)15|-- PB2 INPUT OUTPUT PA6 --|11(2Y1) (1Y4)14|-- PB1 OUTPUT PA7 --|12(GND) (2A1)13|-- PB0 INPUT |---------------| PIN ASSIGNMENT OF 74LS244 1. VCC and GND type code is 03 2, set DIRA, DIRB and DIRC or PORT A ,PORT B and PORT C. PORT A : PA7 PA6 PA5 PA4 PA3 PA2 PA1 PA0 GND OUT IN OUT IN OUT IN OUT 0 0 1 0 1 0 1 0 so DIRA of PORT A is : 2A PORT B : PB7 PB6 PB5 PB4 PB3 PB2 PB1 PB0 OUT IN OUT IN OUT IN OUT IN 0 1 0 1 0 1 0 1 page 9-9 so DIRB of PORT B is : 55 PORT C : PC7 PC6 PC5 PC4 PC3 PC2 PC1 PC0 X X X X VCC IN IN IN 1 1 1 1 0 1 1 1 = F7 so DIRC of PORT C is : F7 3. establish TEST PATTERN PORT A : PA7 PA6 PA5 PA4 PA3 PA2 PA1 PA0 GND OUT IN OUT IN OUT IN OUT (1) test bit input  $1$  1 1 expected output  $1$   $1$   $1$   $1$  ------------------------------------- conbination  $0 \t1 \t1 \t1 \t1 \t1 \t1 = 7F$  ........................................................... (2) test bit input 0 0 0 0 expected output  $1$   $1$   $1$   $1$ --------------------------------------

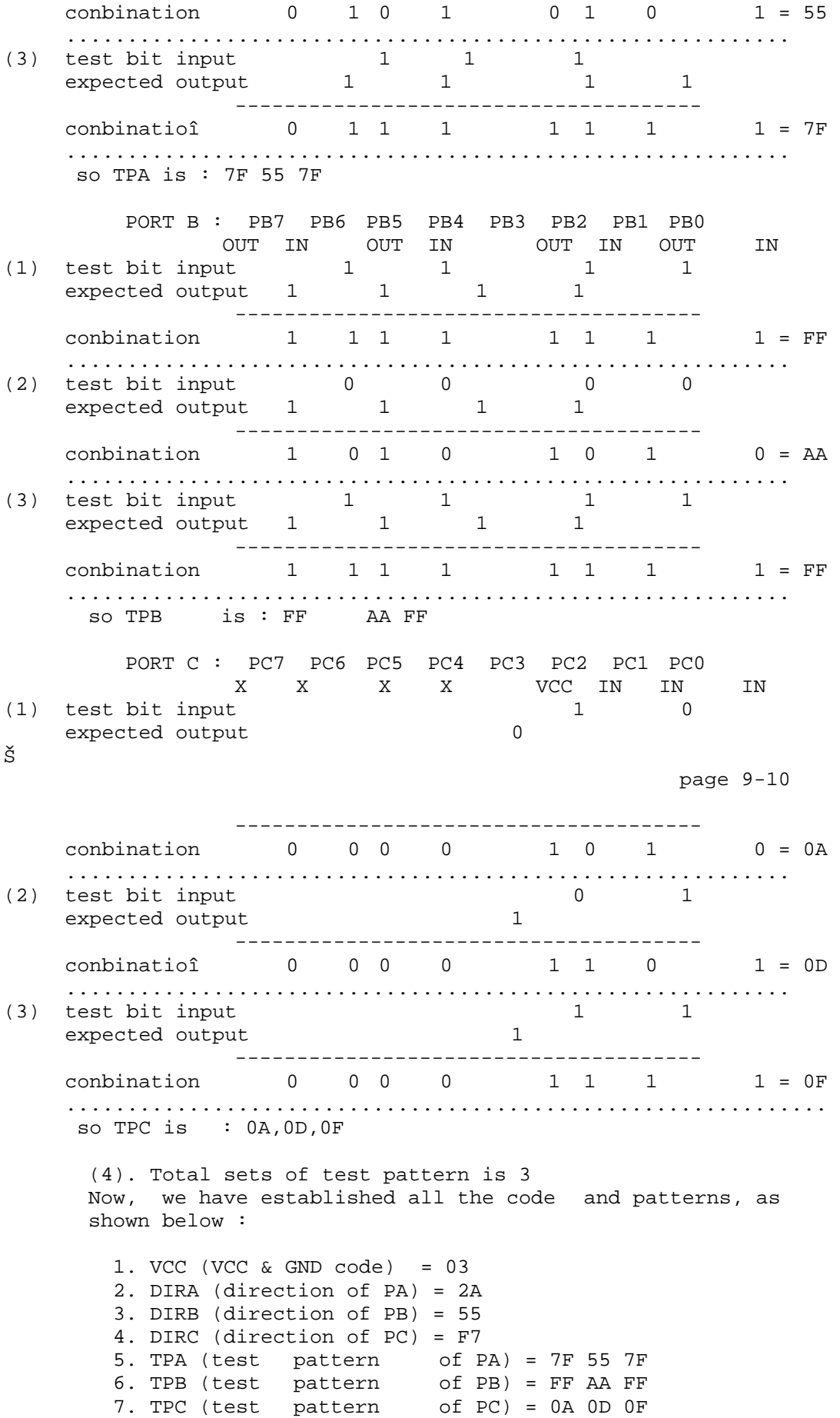

 8. NO. (total sets of test pattern) = 3 (5). EDIT TEST PATTERN 1. Run DMT-02.EXE file , it will open a BUFFER for editing user's test pattern and the BUFFER is assigned as below : buffer 0 to 7F used for TPA buffer 80 to FF used for TPB buffer 100 to 17F used for TPC buffer 180 used for DIRA buffer 181 used for DIRB buffer 182 used for DIRC buffer 183 used for VCC buffer 184 used for NO. 2. Key in 4 to do the edit function, and the screen will shown as, Memory buffer starting address at 2133:0000 (buffer starting address) -RDS <-- enter RDS DS 2C2A :2133 <-- enter buffer starting address page 9-11  $-$ E0<br>2133:0000 2133:0000 00-7F 00-55 00-7F <--enter TPA  $-E80$  2133:0080 00-FF 00-AA 00-FF <--enter TPB  $-$ E100 2133:0100 00-02 00-05 00-07 <--enter TPC -E180 2133:0100 00-2A <--enter DIRA -E181 2133:0181 00-55 <--enter DIRB -E182 2133:0182 00-FF <--enter DIRC -E183 2133:0183 00-03 <--20 pin code is 00 -E184 2133:0184 00-03 <--3 sets of test pattern -Q <--back to main menu (6). DEBUG TEST PATTERN Type 5 to debug user's test pattern, as below 1. Total pattern sets : 03 2. VCC & GND code : 03 3. port(A) in/out code : 2A 4. port(B) in/out code : 55 5. port(C) in/out code : FF Put IC on socket, then press any key to test by step, or press <ESC> to quit. 1. Pattern write port(A)=7F port(B)=FF port(C)=02 read  $port(A)=7F$  port(B)=FF port(C)=02

 2. Pattern write port(A)=55 port(B)=AA port(C)=05 read  $port(A)=55$   $port(B)=AA$   $port(C)=05$  3. Pattern write port(A)=7F port(B)=FF port(C)=07 read  $port(A)=7F$   $port(B)=FF$   $port(C)=07$  \*\*\*\*\*\* END. Press any key to continue. (7). SAVE TEST PATTERN Type 2 to save user's test pattern.

Š

page 10-1

CHAPTER X OTHER SOFTWARES DESCRIPTION

1. DASM48.EXE & DASM51.EXE DASM48.EXE is the dis-assembler for 8748/49; DASM51.EXE is the dis-assembler for 8751/52. For example: To execute DASM48.EXE

 A>DASM48 HI-LO SYSTEM RESEARCH CO., LTD 8048/8049 DISASSEMBLER V1.0

-?

 Command syntax Dump memory : D[start address[, end address]] Enter : E[start address] Disassembler : U[start address[, end address]] Define filename: N[file spec.] Load file : L[start address]<br>Write file : W[start address,<br>Ouit to DOS : 2 address, end address] Quit to DOS : Q Query command : H or ? NOTE: { ...} : Contain must be specified [ ...] : Contain optional Address limit: 2047 (7FF Hex) comma(,) may be replaced by blank, dot or TAB

 The usage of each function will be displayed as soon as you enter ?. The usage of those functions is same to DEBUG in DOS. Please refer to the description of DEBUG in DOS.

2. HEXOBJ02.EXE

 HEXOBJ02.EXE is used to convert HEX FORMAT into BINARY CODE. It can also convert INTEL (80/86 HEX FORMAT) and MOTOLORA S1 /S2 FORMAT.

```
 A> HEXOBJ02 
       HI-LO HEX TO OBJECT CONVERTER V3.1 1988 
    ------------------------------------------------- 
       HEX file name : test 
       OBJ file name : test 
      HEX file format {<I>intel 80/86 /<M>MOTOLORA S1/S2 }:I
       Wait ... 
       INTEL 80/86 Hex to Binary converter 
       Convert complete 
      A >Š 
                                                             page 10-2 
3. PARTS02.LST 
    This software is a record of all available programmable ICs. 
    Please print PARTS02.LST to review if you don't know which IC 
    should be programmed by which software. 
    PARTSO2.LST contains five parts 
    a. EPROM / EEPROM 
    b. PAL /FPL /GAL / PEEL 
    C. Microcomputer 
    d. BPROM 
    e. IC & MEMORY TESTER 
    Each part is divided as below: 
   Run file : PAP02.EXE (V3.0) ----- execute program
   Manufacturer : MMI-A TYPE ----- select MANUFACTURER
   Type :<br>10H8-2 12H6-2<br>16C1-2 10L8-2
                                          ----- select TYPE
   10H8-2<br>16C1-2 : : 
\mathbb{E}[\mathbf{r}]=\mathbf{1} , and \mathbf{r}=\mathbf{r} , and \mathbf{r}=\mathbf{1} , and
4. VERSION.DOC 
    the list for all softwares upgraded. 
5. MANUAL.DOC 
   the User' manual. 
6. TEST02.EXE 
    the hardware check.( Please refter to CHAPTER XI 'DAMAGE 
    CHECK) 
7. IOCHK02.EXE 
    the I/O ADDRESS check for universal programmer .
```
page 11-1

CHAPTER XI DAMAGE CHECK

10.1 TEST02.EXE is mainly used to test whether the programmer's VL, VM & VH voltage, ground, indicator light, and I/O BUS are normally performed. (Should there be any problem arise during working, please contact the dealer or our company. We will fix and maintain your programmer at our soonest or solve problem for you. Please don't try to fix your programmer by yourself.)

- 10.2 In testing, simply test the voltage and the status of each pin on the socket.
- 10.3 Please prepare the following testing tool required in testing.
	- a. SCOPE.
	- b. DVM.
- 10.4 the user testing procedure After executing TEST02.EXE, the display shows as below:

 ----- MAIN MENU -------- User testing procedure: (1) VL test and adjustment (2) VM test and adjustment (3) VH test and adjustment (4) Ground test (5) I/O test (6) Extra test (Q) Quit

--------------------------

============ FUNCTION DESCRIPTION =============

The  $+(-)$  0.2 V difference for the following voltage values is allowed.

\*\*\* FUNCTION 1 : VL TESTING & ADJUSTMENT To test and adjust VL voltage. ( VR1)

> <S>: To select the testing voltage. VL testing voltage is selected as  $2.2V$ ,  $4.5V$ ,  $5.9V$   $7.7V$ ,  $8.3V$ ,  $8.7V$  etc. 8.3V, 8.7V etc. -- totally six setting. In testing, you simply test the voltage status at pin 40. <P>: To test each pin whether it's voltage value is same to that as showed on the screen. VL pin is

 assigned at pin 25, 28, 29, 30, 32 34, 36 &40. <ESC>: back to main menu. Š page 11-2 \*\*\* FUNCTION 2 : VM TESTING & ADJUSTMENT To test and adjust VM voltage (VR3) <S>: to select the testing voltage. VM testing voltage is selected as 1.7V, 3.1V, 4.6V, 9.1V, 10.3V, 12.6V, 17.3V, 18.7V, 21.9V etc. -- totally 9 settings. In testing, you simply test the voltage status at pin 1. <P>: To test each pin whether it's voltage value is same to that as showed on the screen. VM pin is assigned at pin 1, 5, 7, 9, 10, 11, 12, 13, 14, 15, 16, 17, 18, 19, 20, 21, 22, 23, 24, 25, 26, 27, 28, 29, 30, 31, &32. <ESC>: back to main menu \*\*\* FUNCTION 3 : VH TESTING & ADJUSTMENT To test and adjust VH voltage (VR2) <S>: To select the testing voltage. VH testing voltage is selected as 3.0V, 4.5V, 6.0V, 18.6V, 11.9V, 14.2V, 18.9V, 20.3V, 23.7V -- totally 9 setting. In testing, you simply test the voltage status at pin 21. <P>: To test each pin whether its voltage value is same to that showed on the screen. VH pin is assigned at pin 9, 11, 13, 19, 21, 23, 24, 25, 26, 27, 28, 29, 30 & 32. <ESC>: back to main menu. \*\*\* FUNCTION 4 : GROUND TEST To test ground. To test whether pin 1, 11, 20, 23, 24, 25 28, 29 30 is from 0V to 0.3V or not , execute this function. <ESC>: back to main menu. \*\*\* FUNCTION 5 : I/O TEST To test I/O BUS. '1' '0' <CR>: to exchange odd pins with even pins <ESC> : back to main menu \*\*\* FUNCTION 6 : EXTRA TEST To test the indicator light & the CLOCK. Š page 11-3 <1>: to test whether BUSY LED is normal or not. (

 The light will become flashing if it is normal) <2>: In executing this function, please test whether pin 2, 3, 18 &19 have 2MHz frequency. Press any key to quit. <ESC>: back to main menu.

\*\*\*\* FUNCTION Q : QUIT Quit this testing.